十年一日,深入成就深度 业精于专,专注成就专业

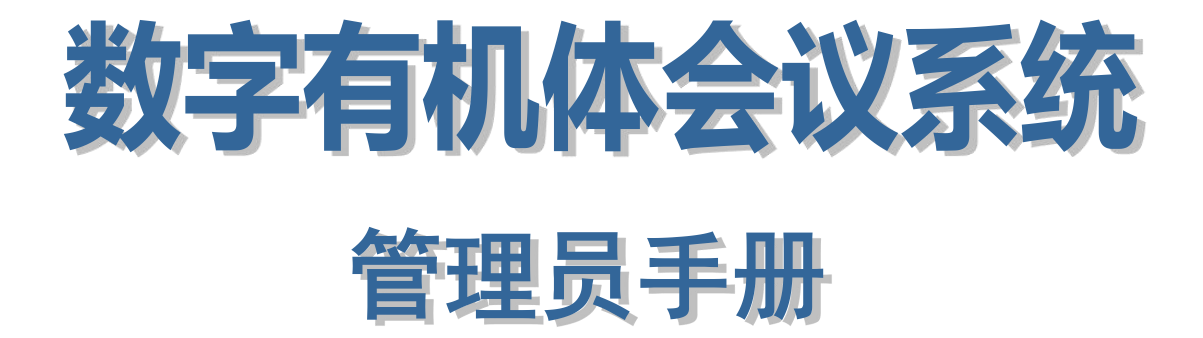

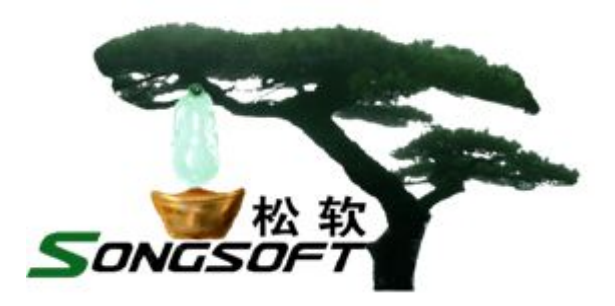

成都天心悦高科技发展有限公司

2014 年 4 月

# **版权声明**

数字有机体会议系统及其附属产品的版权属于成都天心悦高科技发展有限 公司所有。任何组织和个人未经成都天心悦高科技发展有限公司许可与授权,不 得擅自复制、更改该软件的内容及其产品包装。

本软件受版权法和国际条约的保护。如未经授权而擅自复制或传播本程序 (或其中任何部分),将受到严厉的刑事及民事制裁,并将在法律许可的范围内 受到最大可能的起诉!

版权所有, 盗版必究! ©2010-2019

成都天心悦高科技发展有限公司

地址:成都市武侯区棕南小区

电话:028-83318559

邮编: 610054

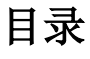

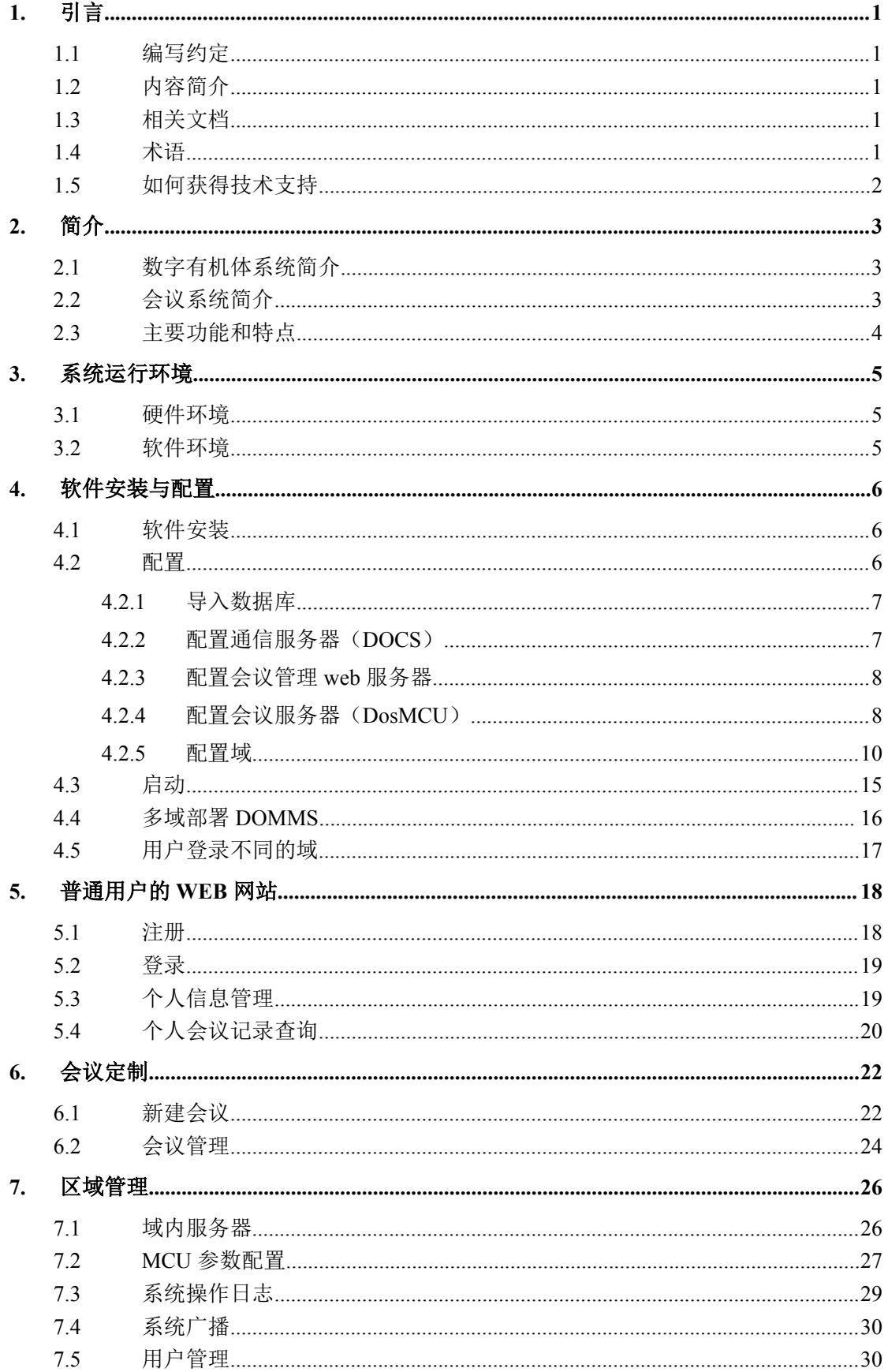

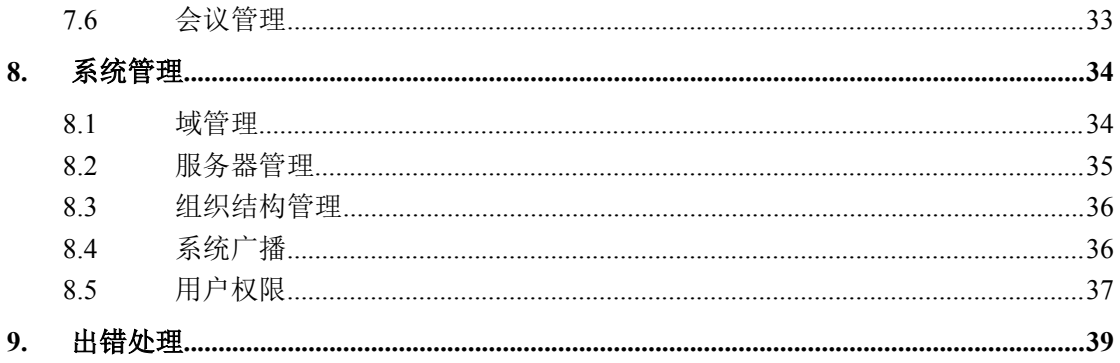

# <span id="page-6-0"></span>**1.** 引言

### **1.1**编写约定

非常感谢您使用成都天心悦高科技发展有限公司的产品,本公司将竭诚为您提供最好的 服务。

因为软件升级,本手册可能包含技术上不准确的地方或文字错误。

本手册的内容将做定期的更新,恕不另行通知;更新的内容将会在本手册的新版本中加  $\lambda$ .

本公司随时会改进或更新本手册中描述的产品或程序。

## **1.2**内容简介

本文档供数字有机体会议系统管理员阅读,帮助他们完成数字有机体会议系统的安装和 维护。

本文档分为 9 个章节,第一章即本章,介绍文档的相关内容。第二章是数字有机体会议 系统的简介,以帮助用户了解数字有机体会议系统。第三章为系统运行环境,介绍系统安装 环境。第四章为软件安装,介绍系统配置和安装方法。第五章为基本管理,介绍如何进行注 册、登录、个人信息管理等。第六章为会议定制,介绍如何定制会议。第七章为区域管理, 介绍域内服务器的管理、操作日志管理、MCU 参数配置、用户管理等。第八章为系统管理, 介绍域管理、服务器管理和组织管理等。最后一章为出错处理,告诉管理人员若发现问题怎 样去解决问题。

## **1.3**相关文档

本文档为数字有机体会议系统的管理员手册,主要阅读对象为数字有机体会议系统管理 员。若想了解数字有机体会议系统会议终端的使用,请参考《数字有机体会议系统用户手册》。

## **1.4**术语

数 字有 机体 多媒 体通 信 基础 库(Digital Organism Multimedia Communication Base LIBrary,缩写为 DOMCBLIB): 是 DOMMS 的其他软件的依赖库, 在安装其他软件前, 请 务必先安装它。

数字有机体通信服务器(Digital Organism Communication Server,缩写为 DOCS): 是 SIP 协议的认证服务器、注册服务器、定位服务器、呈现服务器、XCAP 服务器、重定向服 务器、代理服务器、IM 服务器的集成者,它还实现了 DOMMS 的按域管理,域间定位、跨 域访问等重要功能。

<span id="page-7-0"></span>数字有机体会议服务器(Digital Organism Meeting Server,缩写为 DOMS): DOMS 是 视频会议的 MC 和 MP 的集成体,用于会议的管理与控制,外界也有 MCU 的称呼。

# **1.5** 如何获得技术支持

在您遇到问题时,请首先联系您的产品提供商。大多数问题都可以在产品提供商的技术 支持人员的帮助下得以解决。

您也可以通过产品提供商致电本公司的技术服务热线:028-83318559,获得电话技术支 持。您还可以发送邮件,邮件地址是: [tianxinyue@126.com](mailto:tianxinyue@126.com)。如果您确实需要本公司提供上 门服务,本公司将竭诚为您服务。

# <span id="page-8-0"></span>**2.** 简介

## **2.1**数字有机体系统简介

数字有机体系统(英文名称为 Digital Organism System,缩写为 DOS)是在刘心松教授 带领下,由成都天心悦高科技发展有限公司的研发人员前后千余人次,经过三十多年的技术 积累,研发成功的基础系统。

研发这种系统的原始宗旨是向生物特别是人类个体和群体的结构、机理和特性逼近,是 一种人能化的新的系统模式。这种系统集操作系统、数据库系统、大规模存储、抗毁容灾、 高伸缩、高智能、高灵活、自搜索、自传播、自复制、自修复、自重构、自适应、系统间的 兼容性、群体间的协作性、对资源的动态管理调度合理配置、大小新旧机器混合使用等特性 为一体,是一个整体解决方案,是面向所有应用的统一的(应用)系统平台。

数字有机体系统主要由数字有机体工作平台、数字有机体抗毁容灾系统、数字有机体工 作库、数字有机体大规模存储与管理系统、数字有机体安全系统组成。这是从底层作起的一 个一体化平台,可以在此平台上开发任何应用,形成任何应用系统。例如现在已有的应用系 统就有数字有机体流媒体系统、数字有机体监控系统、数字有机体会议系统、数字有机体网 关、数字有机体管理系统、数字有机体控申系统、数字有机体侦查指挥系统等。

本文有时将数字有机体工作平台及抗毁容灾系统,数字有机体工作库及大规模存储与管 理系统和数字有机体安全系统统称为数字有机体系统。数字有机体工作平台及抗毁容灾系统 含盖常规操作系统但远高于常规操作系统,是一个在 Linux 之上的、面向很多应用的、统一 的、人能化的应用系统平台。数字有机体工作库及大规模存储与管理系统含盖常规数据库系 统但远高于常规数据库系统,是一个在 Mysql 之上的、面向很多应用的、统一的、人能化的 应用数据平台。

有时将数字有机体工作平台及抗毁容灾系统简称为数字有机体工作平台甚至工作平台。 有时将数字有机体工作库及大规模存储与管理系统简称为数字有机体工作库甚至工作 库。

## <span id="page-9-0"></span>**2.2**会议系统简介

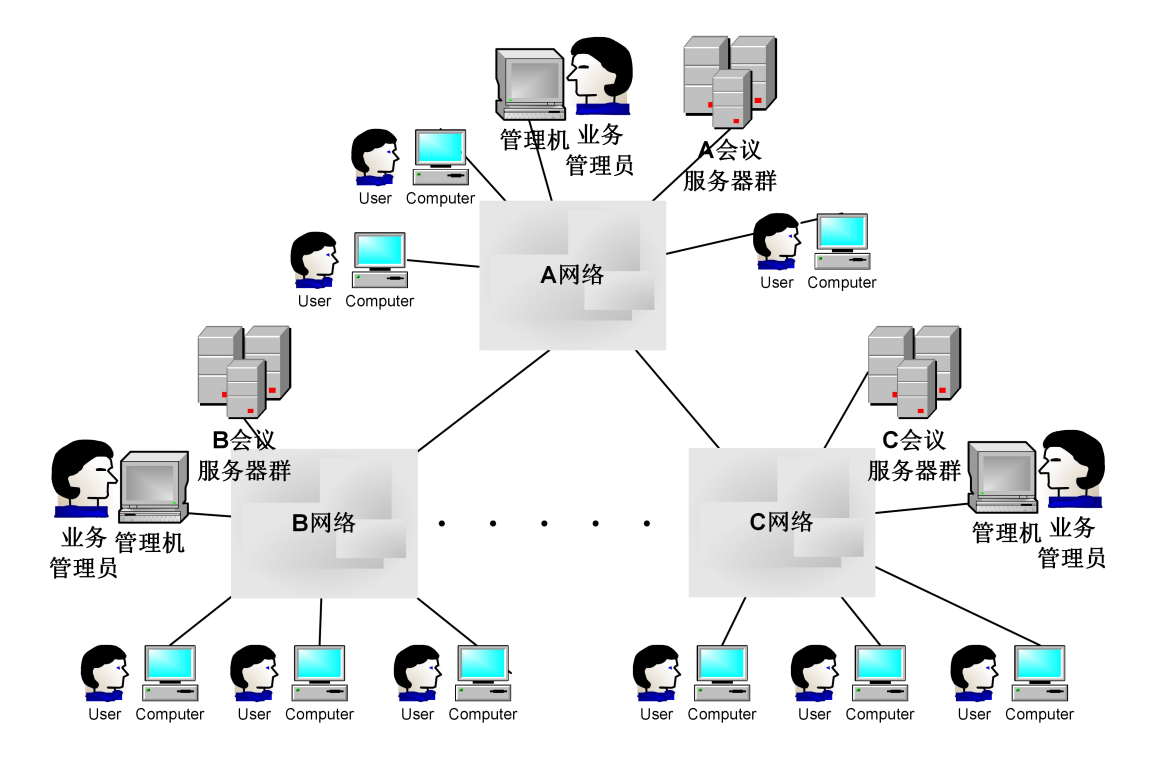

#### 图 2-1 逻辑结构图

数字有机体会议系统是在数字有机体系统上研发的,是具有高扩展性、高性能的、支持 高清视频的会议系统。数字有机体会议系统主要由四部分组成,分别是会议终端、会议系统 服务器软件、通信服务器软件与会议管理 web 服务器。会议系统用户通过会议终端登录通 信服务器来与其他已登录的会议终端进行通信及视频聊天,而会议服务器专门用来处理视频 会议,除此之外会议定制员还可以通过会议管理 web 网站执行定制会议等操作。因此,数 字有机体会议系统的逻辑结构如图 2-1 所示。

## **2.3**主要功能和特点

欢迎您使用数字有机体多媒体会议系统进行多媒体视频会议。本系统有如下功能和特 点:

- 1) 支持大规模广泛部署,满足大量用户并发多媒体通信的需求;
- 2) 具有良好的可靠性,能够保证系统长期稳定运行;
- 3) 完善的管理系统,支持分级系统管理;
- 4) 支持 SIP、H.323、RTP、RTCP、RTSP 等多种通信协议,具有良好的兼容性;
- 5) 支持 H.261、MPEG-4、H.264、G711、MP3、SPEEX 等各种媒体编码格式,具有 良好的网络适应能力,可在各种网络环境下使用。
- 6) 支持和各种视频会议系统互连互通;
- 7) 可配置的登录界面:您可以根据需要在登录前修改服务器的访问路径(URL);
- 8) 友好的用户界面:DOMME-V1.0 采用当前流行的即时通信软件界面,使您可以快

速掌握;

- 9) 支持界面自动隐藏和界面色彩设置;
- 10) 支持组织结构的展示:可以有效的组织所有的用户;
- 11) 支持文字聊天(IM),并支持表情、图片、离线消息和历史记录查询;
- 12) 支持群组聊天,并支持历史记录的查询;
- 13) 同时支持 SIP、H323 和 RTSP 协议,并实现互联互通;
- 14) 支持点对点的语音电话;
- 15) 支持点对点的视频电话;
- 16) 支持多人视频会议,同时支持定制会议和即时会议两种模式;
- 17) 支持画面的轮询;
- 18) 支持级联会议;
- 19) 强大的多人会议媒体控制;
- 20) 支持常用的截屏、文件传送、文件共享等应用。

# <span id="page-11-0"></span>**3.** 系统运行环境

## **3.1**硬件环境

安装会议系统的服务器的最低配置如表 3-1 所示。推荐配置如表 3-2 所示。

| 项目         | 配置                |
|------------|-------------------|
| <b>CPU</b> | 双核心, 主频 1.5GHz 以上 |
| 内存         | 2GB 以上            |
| 网卡         | 100 兆网络接口         |

表 3-2 系统最低配置

表 3-2 系统推荐配置

| 项目         | 配置                             |
|------------|--------------------------------|
| <b>CPU</b> | 双路 8 核心高性能 CPU, 主频达到 2.0GHz 以上 |
| 内存         | 16GB 以上服务器专用内存                 |
| 网卡         | 双千兆网络接口                        |
| 电源         | 冗余电源                           |

随着硬件技术发展和用户需求变化,可以采用更高性能的服务器,以便单台服务器即可 支持更多的并发会议或者音视频通信。同时,系统也支持部署多台会议服务器,采用并行服 务的方式扩展系统的能力。

## **3.2**软件环境

本系统需要运行在数字有机体工作平台和数字有机体工作库上,因此请先确定要安装的 服务器上已经安装了上述系统。在数字有机体工作平台中已经包含了 java 虚拟机, 可以满 足系统运行需求。

不建议在非数字有机体工作平台上部署数字有机体会议系统。因为这将使得系统不再具 备许多关键的特性,例如抗毁容灾等。

# <span id="page-12-1"></span><span id="page-12-0"></span>**4.** 软件安装与配置

### **4.1**软件安装

安装包括会议服务器(DOMS)与通信服务器(DOCS),他们需在不同服务器上进行安 装。

1) 安装会议服务器 rpm 包

下载 RPM 安装包 DosMCU-1-2.x86\_64.rpm (包括 DosMCU 与会议网站 meeting), 然后 输入安装指令:

rpm –ivh --nodeps DosMCU-1-2.x86\_64.rpm

2) 安装通信服务器 rpm 包

下载 RPM 安装包 DOCS-1-2.x86\_64.rpm(包括 DOCS 与数据库 global\_docs、local\_docs), 然后输入安装指令:

rpm –ivh --nodeps DOCS-1-2.x86\_64.rpm

卸载它们请输入指令:

rpm –e DosMCU-1-2.x86\_64.rpm

rpm –e DOCS-1-2.x86\_64.rpm

#### **4.2** 配置

在配置系统之前,需要说明一些重要的概念,以及如何部署系统。

数字有机体会议系统支持大范围的,不同组织之间的互联互通。为了解决大量用户并发 通信的需求,数字有机体会议系统采用了具有高扩展性的结构。系统将一个相对独立的组织 对应于一个通信域(有时简称域)。一个通信域内的用户联系紧密,并且需要经常通信。各 个通信域间的用户也可能相互通信,但是频率应该较低。这样,一个通信域内可以是自治的, 而通信域间又可以相互联系。

在一个通信域内,必须有一台通信服务器来完成通信路由功能。当然,同时它也提供了 用户注册、认证、甚至即时消息服务等。不过,最繁重的任务,即会议服务则不由通信服务 器提供。一个通信域内可以部署多台会议服务器,他们共同承担会议服务工作。通常,一台 高性能的通信服务器可以支持数万用户的通信需求,而一台高性能的会议服务器最多只能提 供数十个并发会议服务。

多个通信域间通过通信服务器路由消息来完成互联互通。因此不同通信域的用户仍然可 以相互聊天,甚至组织会议。这时,会议将就近调度。

如前所述,一个通信域对应一个相对独立的组织。系统将这个相对独立的组织称为顶级 部门。在该部门下可建立该组织的内部组织结构。每个用户应当属于组织结构内的某个具体 部门。该组织的所有子部门属于同一个域。终端用户登录系统时,选择代表域的顶级部门作 为要登录的域。

<span id="page-13-0"></span>系统内有关各个域的基本信息存储在一个独立的数据库中,即导入数据库时建立的全局 数据库。系统的超级用户(即系统管理员)可以管理系统的域信息。每个域内部的信息存储 在本域信息库中。一个域有一个或者多个域管理员,可以管理本域的信息。

通信服务器、会议管理 web 服务器和会议服务器都需要配置后才能正常使用。他们之 间有一定的依赖关系,因此正确的配置顺序是先配置通信服务器(DOCS),然后配置会议 管理 web 服务器, 最后配置会议服务器(DosMCU)和域信息。

## **4.2.1** 导入数据库

如上所述,数字有机体会议系统使用一个全局数据库来保存系统级的信息,如各个域的 基本信息。然后每个通信域需要一个域内数据库来保存本域信息。

在安装 DOCS 的服务器上找到目录/usr/local/docs/sbin(如图 4-1)

输入指令: ./install db

该脚本可以同时导入全局数据库和本域数据库。要注意的是:全局数据库整个系统只需 要一个。因此,在系统已经有全局数据库的情况下,就无需再导入该库了,否则将使已有全 局数据库的信息丢失。

按照如图 4-1 所示的提示即可导入数据库。如果不需要导入全局数据库,请不要输入全 局数据库的名称。图中示例同时导入了全局数据库和域内数据库。

root@server164:/usr/local/docs/sbin# ./install\_db Input database access USERNAME : dba Input database access PASSWARD :sal Thput database access HOST IP : 192.168.2.210 You have inputed: [dba@sql//192.168.2.210] Input global database NAME : global\_docs Input local database NAME : local\_docs Do you wish to install database? [Y..N] [N]: Start install database [global\_docs] Start install database [local\_docs] End install database

图 4-1 导入数据库

## 注意:输入的数据库名、授权账号与密码一定要记下来,在配置通信服务器和会议服 务器时将用到他们。

## **4.2.2** 配置通信服务器(**DOCS**)

在安装 DOCS 的服务器上找到目录/usr/local/docs/sbin(如图 4-2)

输入指令:./config\_docs

按照界面提示信息配置 DOCS。注意:DOMAIN 为本机地址或域名,数据库名、用户 名、密码为导入本域数据库时所设置的内容。

域名可以使用通信服务器的 IP 地址。如果使用了 DNS 系统来影射该 IP 地址到域名, 则可以配置为该域名。

<span id="page-14-0"></span>root@server164:/usr/local/docs/sbin# /config\_docs Input the DOMAIN name  $: 192.168.1.164$ Input the DATABASE name: local docs Input the database access HOST ADDRESS : 192.168.1.164 Input the database access USERNAME  $: dba$ Input the database access PASSWORD  $:$ sal Do you wish to configure the file? [Y..N]: Y

图 4-2 配置 DOCS

#### **4.2.3** 配置会议管理 **web** 服务器

会议系统需要使用两个数据库,一个是全局数据库,一个是本域数据库,以下的文件只 配置全局数据库,本域数据库的配置将在新建控申会议域时再配置。配置文件的路径为 "/usr/local/tomcat/meeting/WEB-INF/classes/com/tianxinyue/hibernate.cfg.xml"。配置时,需要 配置数据库的用户名、密码、主机地址和数据库的名称,如图 4-3 所示。

<session-factory>

<broperty name="hibernate.connection.provider class"> org.hibernate.connection.C3P0ConnectionProvider </property> <property name="connection.username">dba</property> <property name="connection:username">uba</property><property> sproperty name="connection.pass\"> idbc:mvsgl://localhost:3306/global\_docs </property> <property><br>
org.hibernate.dialect.MySQLDialect<br>
<property><br>
<property><br>
84-3数据库配置文件<br>
4 配置会议服务器 (DosMCU)<br>
会议服务器内置了一个使用 WEB 服务来管理系统的功能。管理员可以通过这个 WEB<br>
配置会议服务器。<br>
(一)在 安 装 DosMCU 的 服 务 器 上 找 到 目 录 /usr/local/bin/DosMCU 。 输 入 图 4-3 数据库配置文件

## **4.2.4** 配置会议服务器(**DosMCU**)

会议服务器内置了一个使用 WEB 服务来管理系统的功能。管理员可以通过这个 WEB 服务配置会议服务器。

- 令: /dosmcustart, 即可启动会议服务器。
- (二) 然后打开浏览器,输入 http: //DosMCU.host.IP: 80/。将显示如图 4-4 所示的页面。 注意 DosMCU.host.IP 为 DosMCU 服务器域名(如 db.txy.com)或地址。初始的端 口为 80。在应用中为了避免和其他 WEB 服务器使用的端口冲突,因此改为 1719 端口。第一次访问时仍需使用 80 端口。

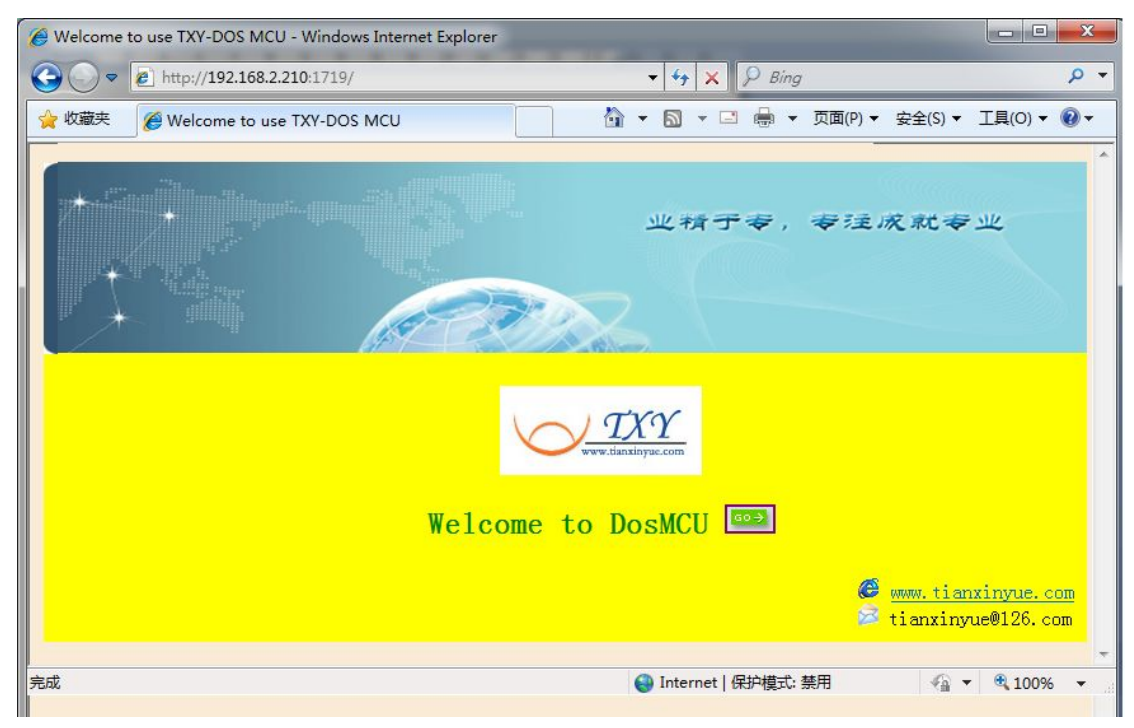

图 4-4 进入配置 MCU

点击"GO"按钮进入设置页面,如图 4-5 所示。

#### 参数配置

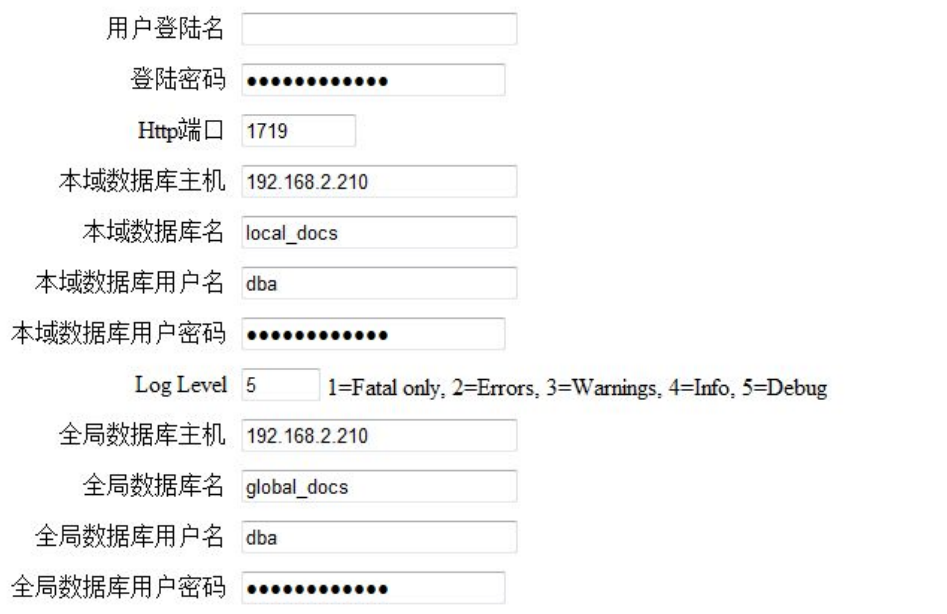

|提交| 重置

#### 图 4-5 配置会议服务器的数据源

- 1) 修改 HTTP 端口为 1719, 避免 80 号端口与其他服务冲突;
- 2) 配置本域数据库信息 :

本域数据库主机、数据库名称(如 txy\_com\_docs)、数据库访问名称(如 tdba)、数 据库访问密码(如 tsql));

<span id="page-16-0"></span>3) 配置全局数据库信息:

全局数据库主机、数据库名称(如 global\_docs)、数据库访问名称(如 gdba)、数 据库访问密码 (如 gsql));

前面两项中'本域数据库主机'与'全局数据库主机'需要配置为系统内任意机 器 **IP** 或域名(如 **db.txy.com**),但最好设置为数据库所在机器 **IP**。而数据库名称、 数据库访问名称、数据库访问密码为导入数据库时所设置的内容。

4) 配置结束后,点击提交。

(三) 重新启动程序后生效。

### **4.2.5** 配置域

建立一个新的域只能由系统管理员完成。系统超级用户的账号为"admin",初始口令为 "123456"。

在启动会议管理 WEB 服务器后,即可在浏览器中输入会议管理 WEB 服务器的网址来 登录系统,如图 4-6 所示。登录地址为 [http://web\\_server\\_ip:8080/meeting/](http://web_server_ip:8080/meeting/)。其中"web\_server\_ip" 为会议管理 WEB 服务器的 IP 地址。如果已经映射域名也可以使用域名。Tomcat 服务器的 默认服务端口为 8080,。如果已经配置为其他端口则需要相应修改。

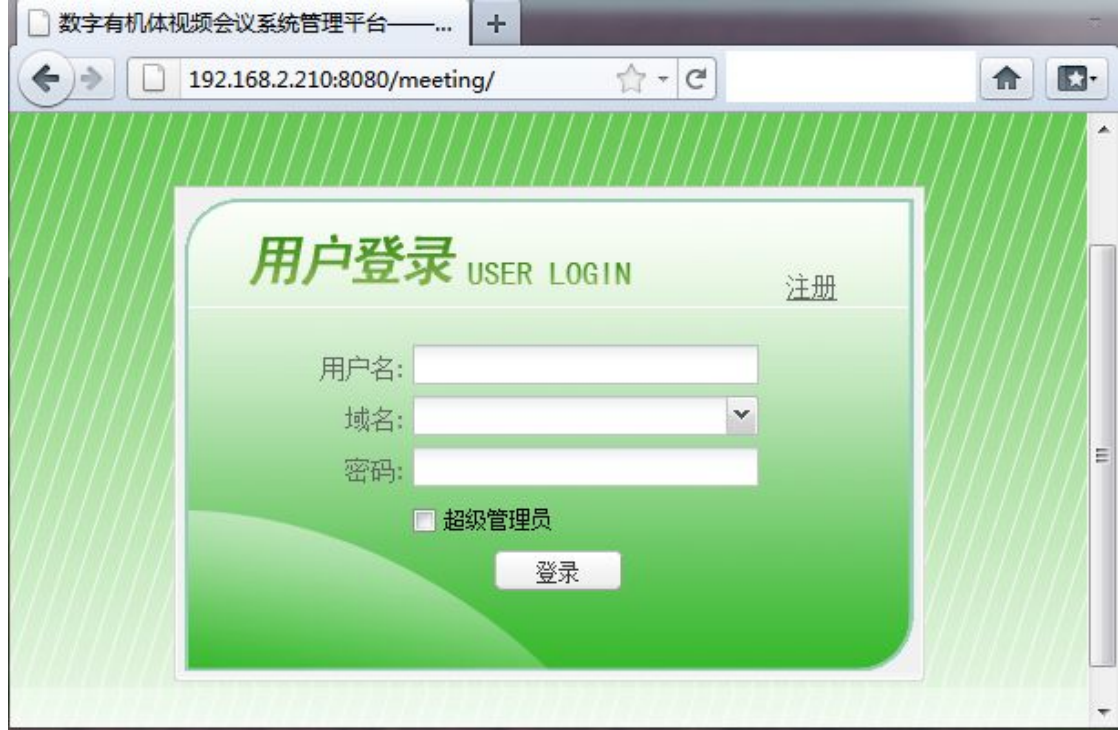

#### 图 4-6 登录会议系统管理网站

注意:需要勾选"超级管理员"选框才能以系统管理员身份登表。以系统管理员身份登 录后,单击"系统配置"页面,将显示如图 4-7 所示的界面。在该界面上可以管理系统的域、 服务器、组织结构,并可以向全系统用户广播消息。

|        | 欢迎超级管理员: admin |               | 注销 | 修改密码       |        |               |               |
|--------|----------------|---------------|----|------------|--------|---------------|---------------|
|        | 索引             | 域名            |    | 数据库名       | 数据库用户名 | 数据库服务器        | MCU管理服务器      |
| 域管理    | 23             | 192.168.1.164 |    | local docs | dba    | 192.168.1.164 | 192.168.2.210 |
| 服务器管理  |                |               |    |            |        |               |               |
| 组织结构管理 |                |               |    |            |        |               |               |
| 系统广播管理 |                |               |    |            |        |               |               |

图 4-7 系统管理员登录后的主界面

#### **4.2.5.1** 添加域基本信息

新增域的第一步是添加一个域。在"域管理"页面的底部有"添加区域"的按钮。点击 该按钮即弹出添加区域的对话框,如图 4-8 所示。添加域需要填写新域的域内数据库名、访 问帐户和口令,这些是在导入本域数据库时设置的,请按照当时的设置填写即可。域名是访 问通信域的名字。如果没有使用域名服务器来映射域名,建议采用域通信服务器的 IP 地址 作为域名。MCU 服务器地址建议采用虚拟 IP 地址或者域名地址,以便可以在多台会议服务 器间自动映射。如果只有一台会议服务器则只需给出它的 IP 地址即可。数据库服务器可以 填写 localhost, 也可以填写具有本域数据库副本的一台服务器。填写完成后, 点击"添加" 按钮即可保存信息。

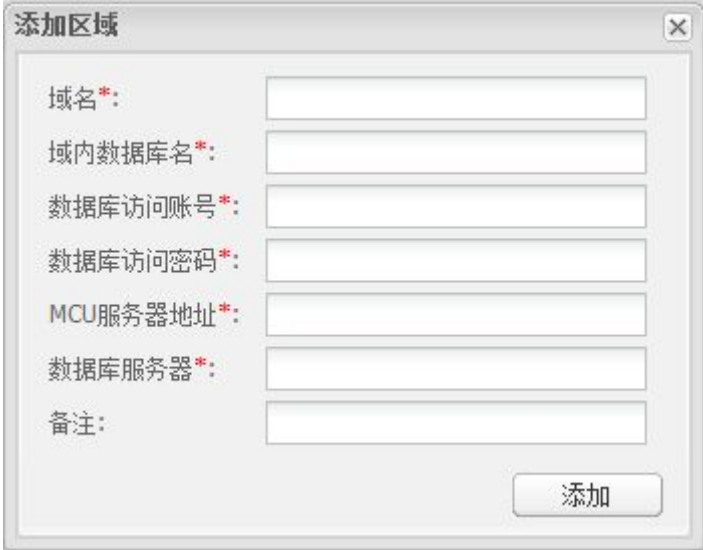

图 4-8 添加通信域

#### **4.2.5.2** 添加域内的所有服务器

新增域的第二步是配置域中部署的服务器。这里指通信服务器和会议服务器。点击"服 务器管理"页面,即可管理服务器,如图 4-9 所示。在页面的底部有按钮"添加服务器"。 点击该按钮即弹出添加服务器的对话框,如图 4-10 所示。

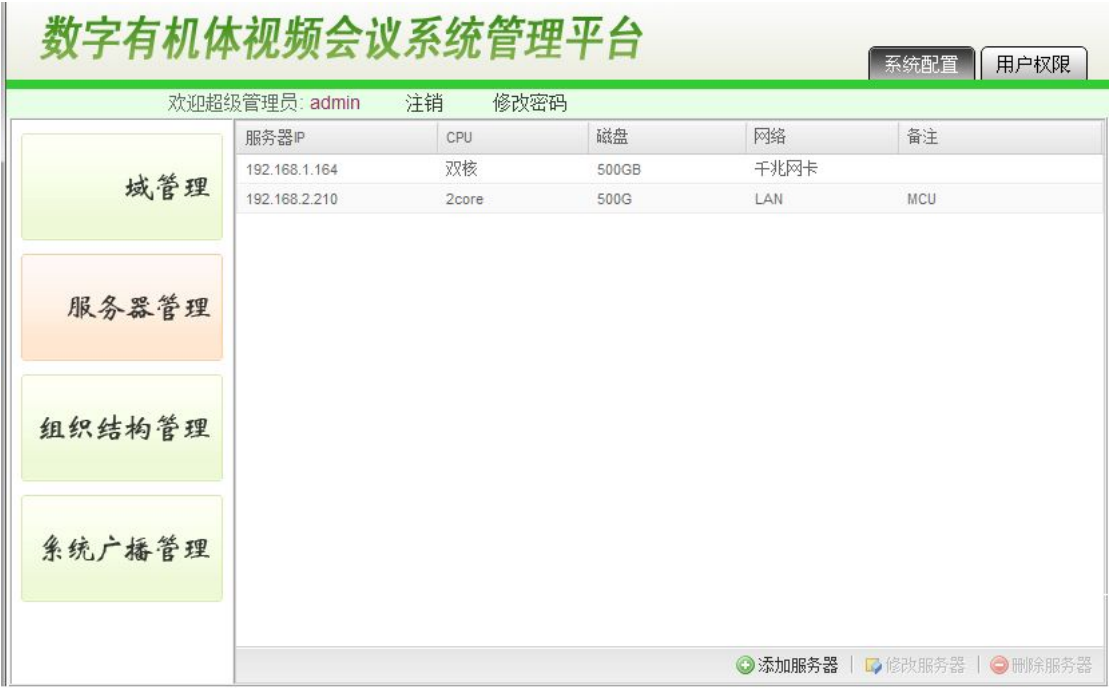

图 4-9 服务器管理的界面

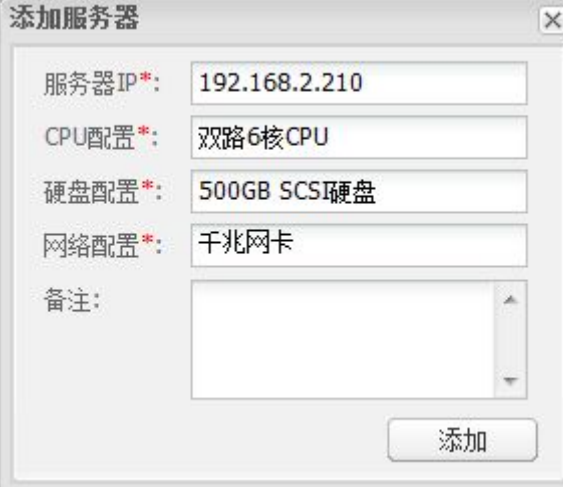

图 4-10 添加域内服务器

这里最重要的是 IP 地址,它是会议服务器启动时核对的信息,不能配置错误。其余信 息不一定非要正确无误。

### **4.2.5.3** 添加域对应的组织部门

如前所述,一个通信域必须对应一个顶级部门。因此,必须添加域对应的组织部门,否

则用户无法注册到该通信域,也无法登录该通信域。选择"组织结构管理"页面,在页面底 部有"添加部门"按钮。点击该按钮即弹出确认对话框,确认后弹出"新增部门"对话框, 如果图 4-11 所示。

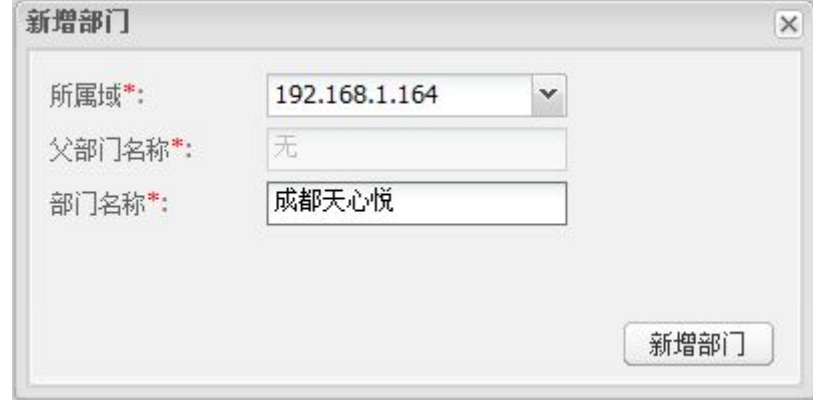

图 4-11 添加域对应的顶级部门

需先选择顶级部门对应的域,即前面新增加的域。然后输入顶级部门的名称即可。要注 意的是,一个域不能对应多个顶级部门,否则将使得系统混乱,并且无法删除错误的部门。

#### **4.2.5.4** 为新域创建域管理员并授权

现在需要为新增的域配置一个域管理员,以便他可以进一步配置域内的设置,并负起管 理域内用户的责任。点击"用户权限"页面,即可进入如图 4-12 所示的界面。先在组织结 构列表中选中新增域的组织结构。可以双击展开该组织结构。同时,部门用户列表中将显示 对应部门已有的用户。可以在一级部门内直接创建域管理员的账号。

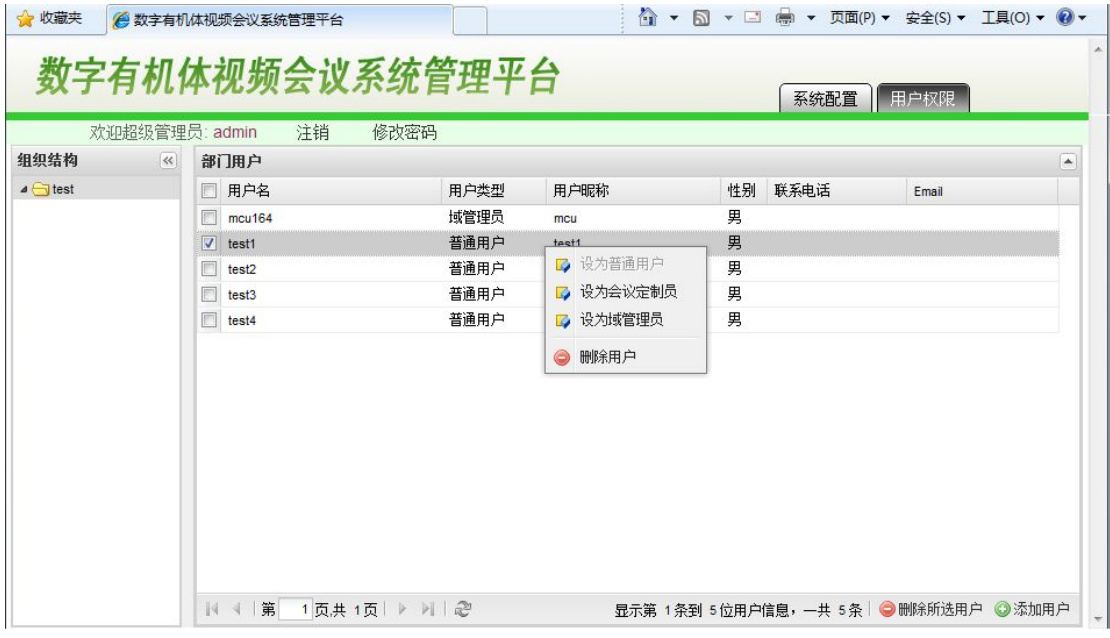

#### 图 4-12 设置域管理员

在页面的底部有"添加用户"按钮。点击该按钮即弹出添加用户对话框(详细介绍参见 7.5 节用户管理)。完成添加用户后,即可在部门用户列表中选中要设为域管理员的用户,然 后点击右键打开右键菜单,如图 4-12 所示。点击菜单中的"设为域管理员"即可将选中的 用户设为域管理员。

现在需要重新启动 WEB 服务器,以便系统可以重新读取新配置的域信息,否则无法登 录到新配置的域。

现在,注销系统管理员的登录,重新用域管理员账号登录系统,则进入如图 4-13 所示 的管理界面。这就是域管理员看到的主界面。在这里域管理员可以进行本域的配置,并管理 用户、会议和历史记录等。这里只介绍如何配置会议服务器账号和如何配置会议服务参数。

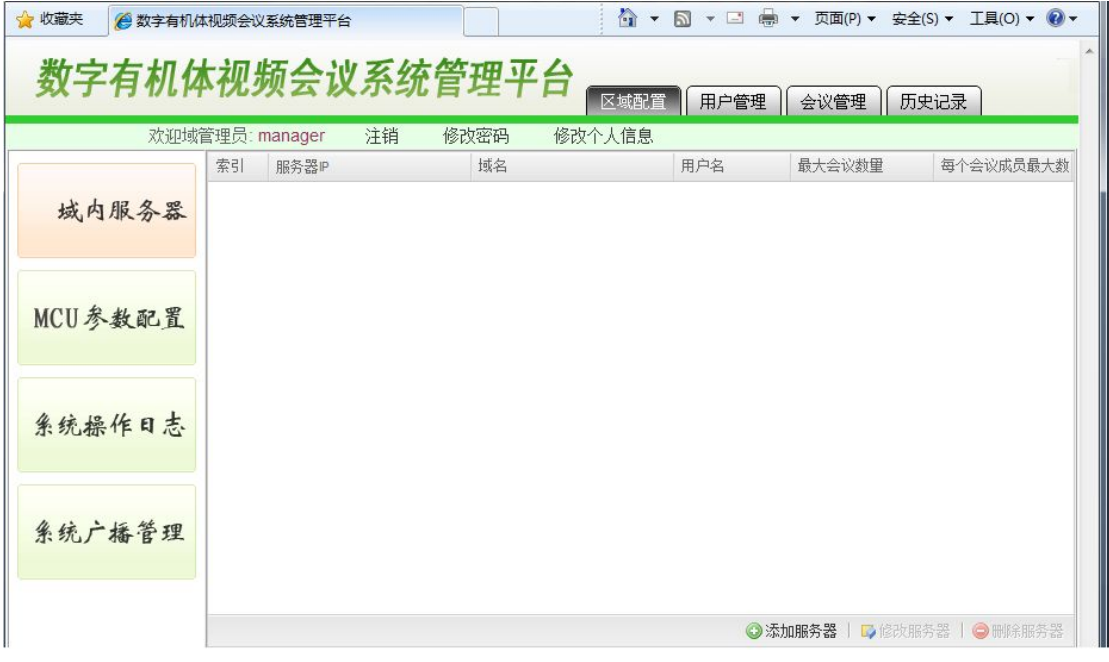

图 4-13 域管理员登录后的页面

#### **4.2.5.5** 配置域的会议服务器

每台会议服务器需要一个账号,以便通信服务器可以找到它。这个账号和普通用户的账 号是相同的。您可以直接注册一个普通用户账号作为会议服务器的账号。但是,会议服务器 使用的账号请不要分配给任何用户使用。

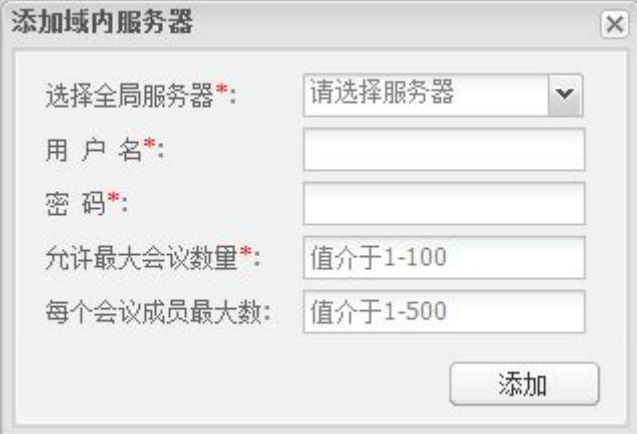

图 4-14 添加域内会议服务器

在图 4-13 中,选择"域内服务器"页面后,页面底部有 "添加服务器"按钮。点击该 按钮,将弹出的添加服务器对话框,如图 4-14 所示。这里只能选择超级管理员添加的系统 <span id="page-21-0"></span>服务器。然后设置服务器的账号和密码。允许最大会议数和每个会议成员最大数是用来防止 服务器过载的限制。请根据服务器的性能来设置。

通信服务器无需添加,而且它也不需要用户账号。

#### **4.2.5.6 MCU** 参数配置

现在设置域的会议服务器的运行参数,即 MCU 参数。域内数据库中已经有一条信息, 但是可能是不正确的,因此必须修改为正确配置。在图 4-13 上点击"MCU 参数配置"页面 即可显示已有的参数配置。在页面的底部点击'修改 MCU 配置'即弹出如图 4-15 所示的 页面。注意需要先点击"MCU 配置信息"显示表后,"修改 MCU 配置"按钮才能生效。

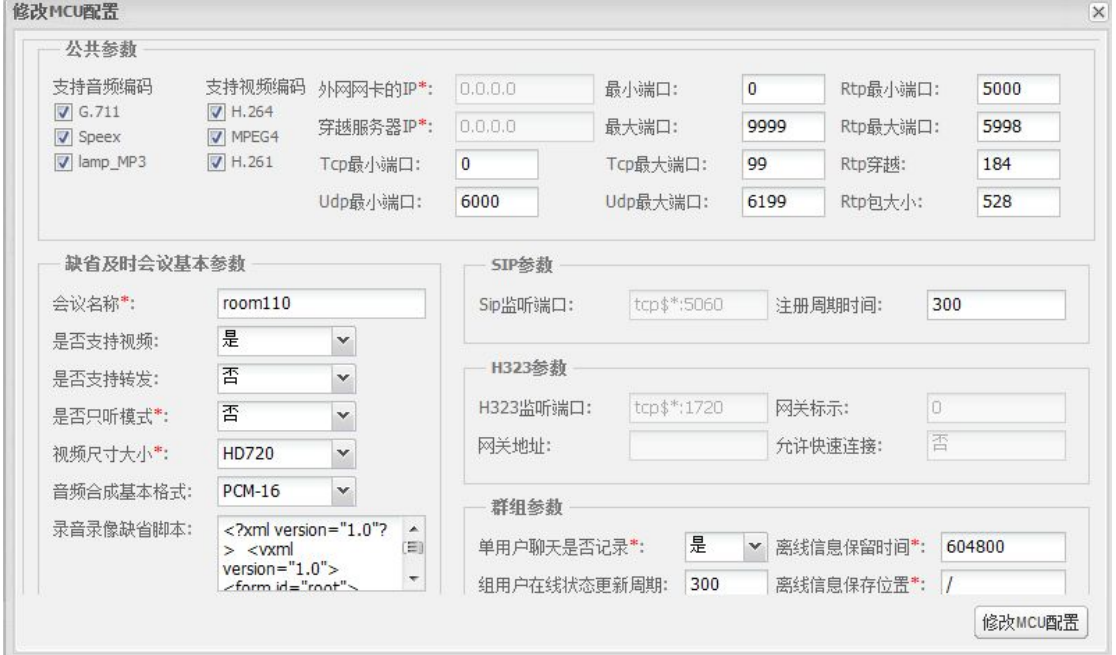

图 4-15 MCU 参数配置

可以根据需要修改 MCU 的配置。最后点击"修改 MCU 配置"按钮保存信息即可。

## **4.3** 启动

启动数字有机体多媒体会议系统需要按照顺序启动数字有机体工作库、会议管理 WEB 服务、通信服务和会议服务。主要的步骤描述如下。

1) 启动数字有机体工作库(即数据库系统)。启动方式如图 4-16 所示。正确启动 后显示"done"字符串;

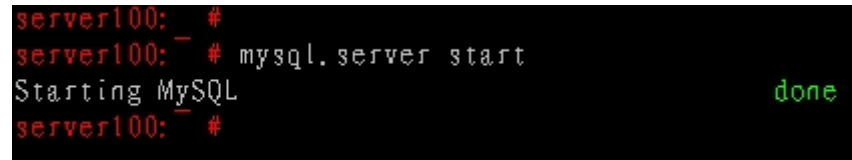

#### 图 4-16 启动数据库

<span id="page-22-0"></span>2) 登录部署会议管理 WEB 服务的服务器,启动 Tomcat 服务。启动服务的方式 很多。如简单的指令: service tomcat6 start:

3) 登录通信服务器,启动通信服务软件。启动方式如下图 4-17 所示。正确启动 后,执行系统指令"pidof DOCS"可以查看到多个进程号。有时启动较慢。如果最终启 动失败,常见错误是不能连接上数据库。

root@server164:/usr/local/docs/sbin# ./start<br>root@server164:/usr/local/docs/sbin# loading modules under /usr/local/docs/lib/DOCS/modules<br>/:/usr/local/docs/lib/DOCS/modules\_k/ Listening on udp: 127.0.0.1:5060<br>udp: 192.168.1.164:5060<br>tcp: 127.0.0.1:5060<br>tcp: 192.168.1.164:5060 Aliases: tcp: localhost:5060<br>udp: localhost:5060  $AC$ 

.<br>|root@server164:/usr/local/docs/sbin#\_pidof\_DOCS<br>|3265\_3264\_3257\_3256\_3254\_3251\_3244\_3241\_3240\_3239\_3237\_3236\_3235\_3233\_3232\_3230\_3229\_2558\_

#### 图 4-17 启动 DOCS

4) 登录会议服务器,启动 DosMCU 服务。启动方式如图 4-18 所示。MCU 配置 正确才能够打印出"server options begin"等字样。如果没有该字样,有三种可能。第 一是 DosMCU 的数据源没有配置正确,第二是域管理员没有给本 DOMS 服务器正确配 置一个注册账号,第三是数据库故障(包括数据库服务器未启动和数据库本身不存在)。

server100: /usr/local/bin/DosMCU # 1s CVS DosMCU dosmoucti dosmoustart dosmoustop image server100:/usr/local/bin/DosMCU #./dosmcustart Daemon started with pid 28685 = server options begin = LoginName: mcu100 LoginPassword: 123456 Domain: 192, 168, 0, 101 DisableCodecs: RegisterTTL: 300 RegisterMode: SIPListenPort: tcpB\*: 5060 H323ListenPort: tcpB\*: 1720 GWHost: GWIdentifier: 0 NoFast: 0 Translate: 0.0.0.0 PortBase: 0 PortMax: 9999 TopBase: 0 TcnMax: 99

#### 图 4-18 启动 DosMCU

## **4.4**多域部署 **DOMMS**

本系统支持同时部署多域,实现域内自治及域间统一管理,域间用户可以相互通信,而

<span id="page-23-0"></span>在某一个域注册的用户归属于该域管理,在某一个域上建立的会议也由该域的数字有机体会 议服务器调度。

完成单域系统建设之后,扩展需安装新的数字有机体会议服务器、数字有机体通信服务 器、数字有机体多媒体会议管理系统。具体操作与单域部署一样,但不同的是:

- **●** 导入数据库时 global docs 不用导入, 沿用之前导入的数据库。只需导入第二个数 据库,且其数据库名不能与之前的设置同名,即数据库名不能叫做 **local\_docs**。
- 由于是多域部署,添加域名时域名不能相同。

## **4.5**用户登录不同的域

系统普通用户通过会议终端(DOMME)登录系统。现在需要配置会议终端软件连接的 服务器,否则会议终端无法登入系统。这里的服务器是 DOMMWEB 的 Web地址。通常 Tomcat 采用 8080 号端口作为访问端口。可以在会议终端的登录界面上进行配置, 如图 4-19 所示。 如配置为 <http://192.168.2.210:8080/meeting>。

注意: DOMMWEB 部署在 Tomcat 中, 作为 Tomcat 的一个应用运行。因此, Web 地址 中的端口为 Tomcat 的服务端口。如果 8080 端口不能访问, 请检查 Tomcat 的配置, 确认是 否配置为其他端口了。

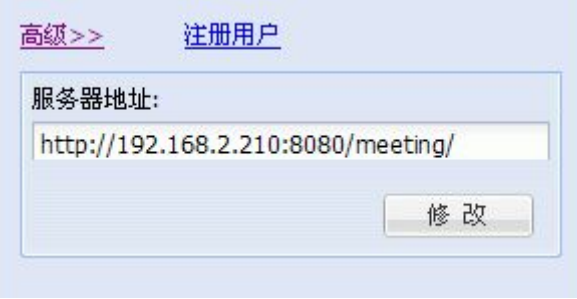

图 4-19 会议终端配置服务器网站地址

# <span id="page-24-0"></span>**5.** 普通用户的 **WEB** 网站

普通用户一般使用会议终端登录系统获得服务,很少直接访问 WEB 服务。对普通用 户来说,使用 WEB 服务的目的主要是注册账号、管理个人信息和查看个人会议记录。

### **5.1**注册

 $\mathbf{r}$ 

普通用户的账号可以由域管理员建立后告诉使用者,而不允许用户直接注册账号。这样 便于严格控制系统的用户。

不过,某些场合下也允许普通用户自行注册账号,以减轻域管理员的工作量。这时,普 通用户通过域管理员或者其他方式获取 WEB 服务器地址。输入地址后可进入如下界面:

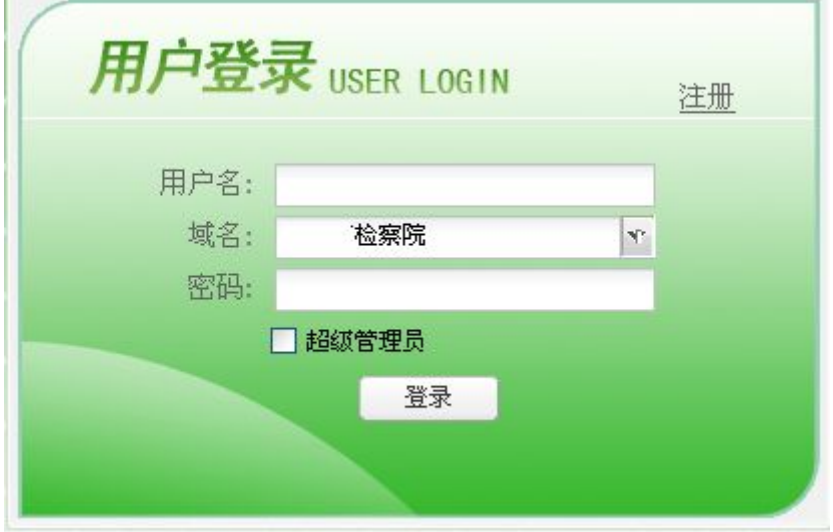

图 5-1 用户登录窗口

当前网页上有注册按钮,普通用户可以通过该链接自行注册账号。如果不希望用户自行 注册账号,只需从网页中移除链接和相关页面即可。

如果用户已经有账号,则可以使用账号登录系统。如果还没有账号,单击右上角'注册' 按钮,进入注册向导的第一步页面,如图 5-2 所示。

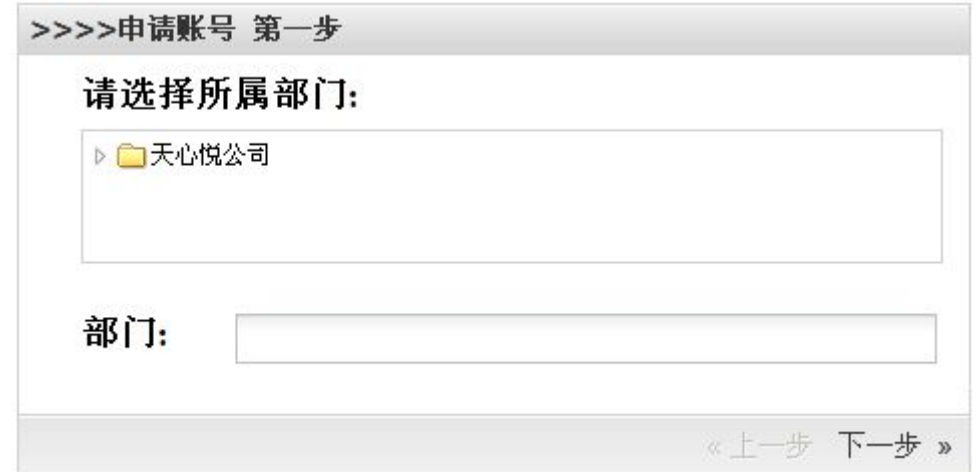

图 5-2 用户注册第一步

<span id="page-25-0"></span>选择你所在的部门选择下一步进入详细信息注册:

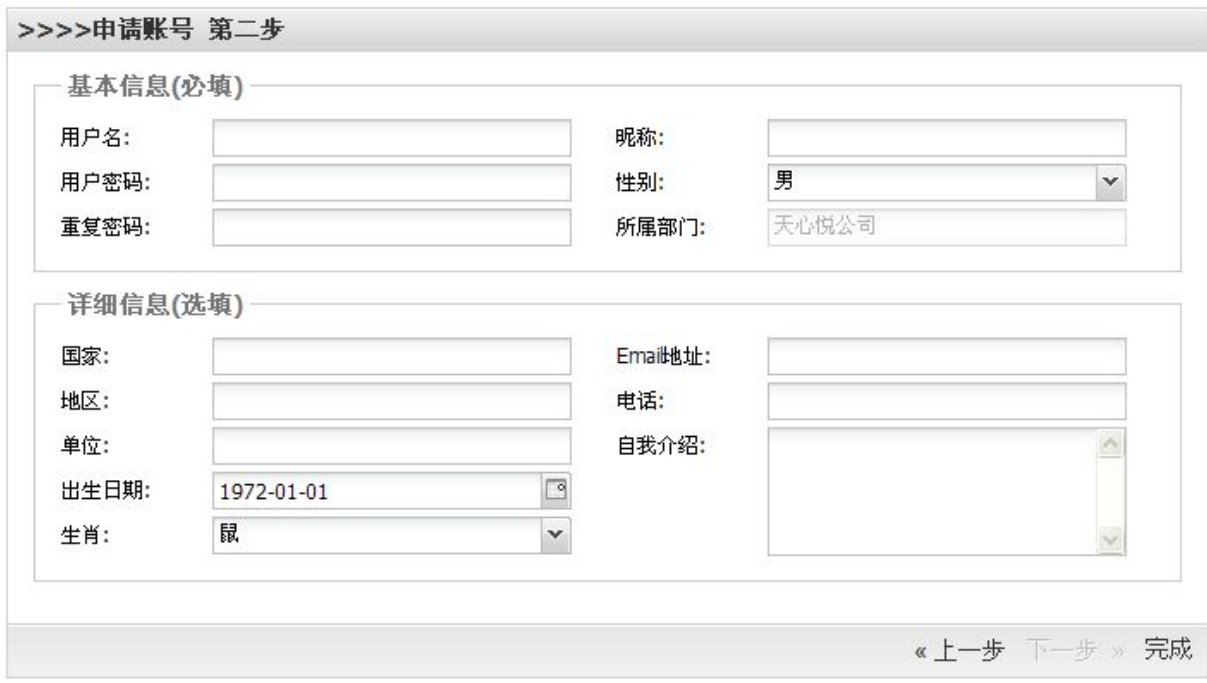

#### 图 5-3 用户注册第二步

基本信息为必填。用户名只能使用数字及英文。昵称可使用中文。注册成功后页面自动 跳转回登录界面。用户需记住自己注册时的用户名、密码及部门信息,以供登录时使用。

### **5.2**登录

会议名

用户注册成功之后页面自动跳转到登录界面。用户选择部门,输入账号、密码后即可登 录系统。成功登录后进入会议历史信息界面:

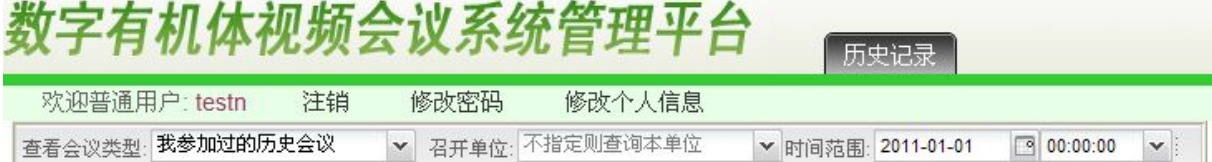

会议主题

开始时间

基本

#### 图 5-4 DOMMWEB 登录后界面顶部

进入系统后,页面默认显示登录用户所参加过的会议信息。

## **5.3**个人信息管理

标题

个人信息管理包括注销、修改密码、修改基本信息。注销即结束本次登录。选择'注销' 按钮后页面会退回到登录界面。修改个人基本信息界面如图 5-5 所示。

<span id="page-26-0"></span>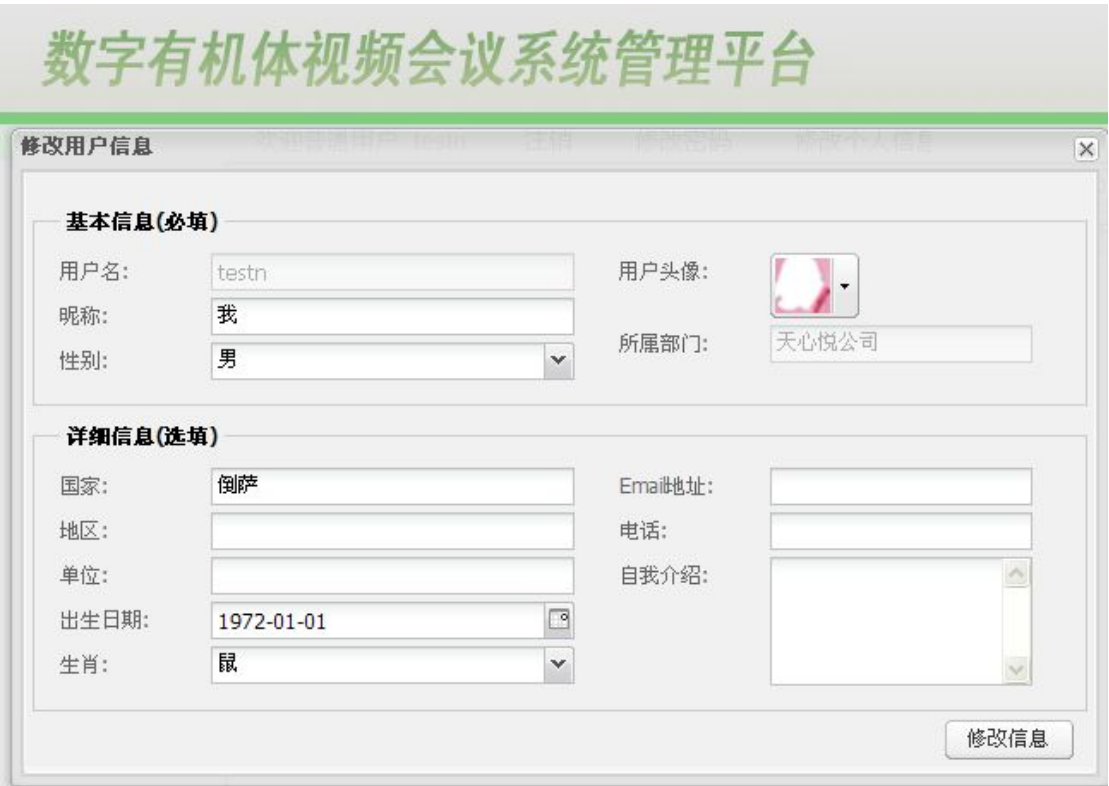

图 5-5 个人信息修改

用户的用户名和部门不能再修改。如需要更换用户名或部门信息,需重新注册。

修改个人密码的对话框如图 5-6 所示。这里需要正确输入原有的密码,以防被他人修改。 密码建议不要使用简单的单词、数字和自己的生日等,最好同时使用字母、数字和特殊符号。 密码长度不小于 6 个字符。

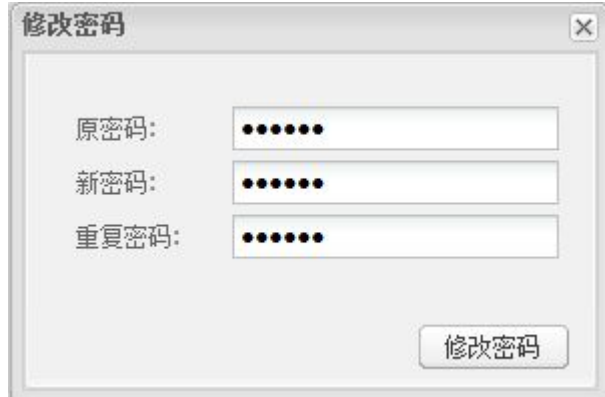

图 5-6 修改密码对话框

## **5.4**个人会议记录查询

个人会议历史记录查询界面如图 5-7 所示。个人会议历史记录指本人参加过的会议的记 录。本人没有参加过的会议记录不能查询到。

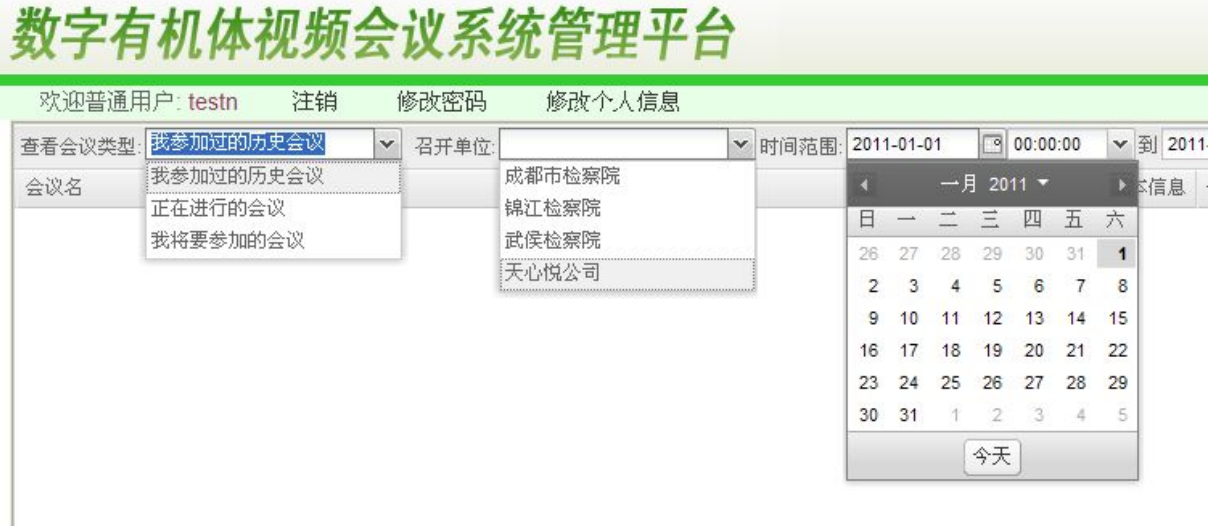

#### 图 5-7 个人会议记录查询

各复选框如上图所示。用户可以查询自己参加过的会议、正在进行的会议及将要参加的 会议。可按照召开单位查询,可限定时间查询。

点击"查询"按钮后结果将显示在会议列表中,如图 5-8 所示。

# 数字有机体视频会议系统管理平台

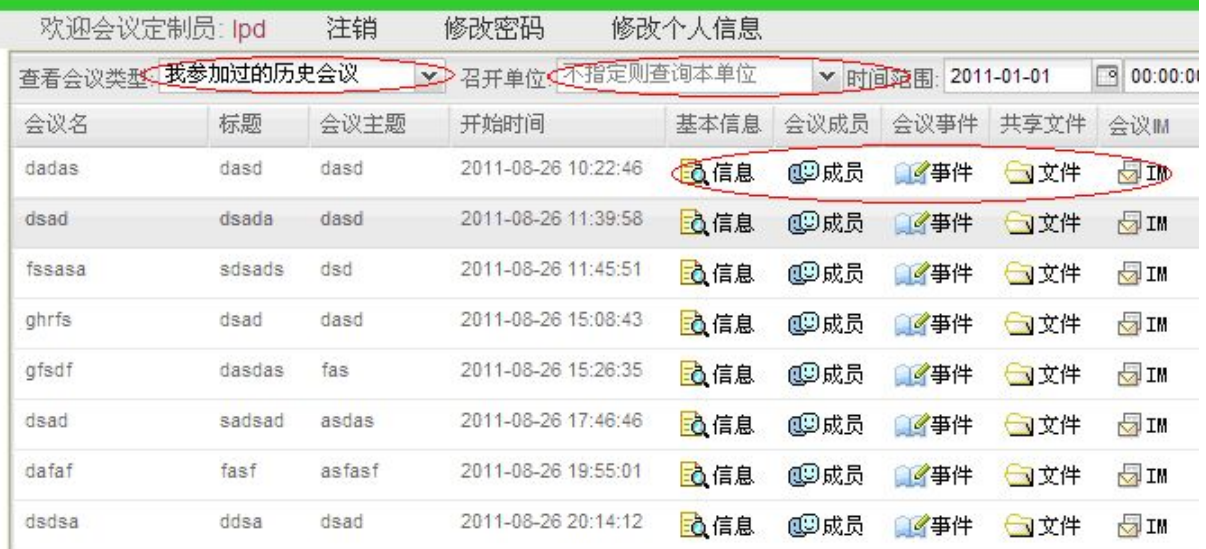

#### 图 5-7 会议历史记录

会议历史信息包括基本信息、成员信息、会议事件,会议中共享的文件及聊天记录(IM)。 单击相应图标即可查看相关信息。其中最常用的是打开会议中共享的文件夹下载文件和查看 会议的聊天记录。

# <span id="page-28-0"></span>**6.** 会议定制

会议定制员根据本章说明定制会议。会议定制员身份由系统管理员或者域管理员分配。 其他身份用户无法使用本章节功能。会议定制员登录系统后进入如图 6-1 所示界面。"历史 记录"页面用于查询会议定制员自己参加的会议记录。会议定制和管理功能都在会议管理页 面。

# 数字有机体视频会议系统管理平台

| 欢迎会议定制员: subAdmin |        | 注销                   | 修改密码    | 修改个人信息              |                      |             |      |                                                                                  |
|-------------------|--------|----------------------|---------|---------------------|----------------------|-------------|------|----------------------------------------------------------------------------------|
|                   | F      | 会议名称                 | 会议标题    | 会议开始时间              | 次数                   | 基本信息        | 时间设置 | 参会人员                                                                             |
| 会议定制-未开始)         | F      | inform14             | header  | 2011-12-13 23:59:59 | 99                   | <b>E 管理</b> | 4管理  | 御管理 二                                                                            |
|                   | E      | inform13             | header  | 2011-12-13 23:59:59 | 99                   | 自管理         | Ø管理  | 御管理                                                                              |
| 会议定制-进行中          | Г      | inform12             | headers | 2011-12-13 23:59:59 | 99                   | 旧管理         | 4管理  | 福管理                                                                              |
|                   | П      | inform11             | headers | 2011-12-13 23:59:59 | 99                   | 目管理         | ◎ 管理 | 福管理                                                                              |
| 会议定制-已结束          | $\Box$ | inform10             | headwe  | 2011-12-13 23:59:59 | 99                   | 目管理         | →管理  | 福管理                                                                              |
|                   | П      | inform9              | header  | 2011-12-13 23:59:59 | 99                   | 自管理         | ◎管理  | 4酒 管理                                                                            |
|                   | $\Box$ | in form <sup>8</sup> | header  | 2011-12-13 23:59:59 | 99                   | 目管理         | 2管理  | 企 管理                                                                             |
|                   | E      | imform7              | header  | 2011-12-13 23:59:59 | 99                   | 自管理         | ◎ 管理 | 福管理                                                                              |
|                   | $\Box$ | in form6             | headers | 2011-12-13 23:59:59 | 99                   | 日管理         | 4管理  | たいこう たいこう たいこう たいじょう たいじょう たいじょう たいじょう たいじょう たいじょう たいしゃ こうしゃ たいしゃ こうしゃ たいしゃ こうしゃ |
|                   | Đ      | userManeTest         | test    | 2011-12-13 23:59:59 | $\ddot{\phantom{1}}$ | 目管理         | ❷管理  | をごとして                                                                            |

图 6-1 会议定制主界面

登录后系统默认显示未开始的定制会议。

## **6.1**新建会议

第一步:填写会议基本信息

选择图 6-1 中右下角 "定制会议"按钮进行会议定制。会议定制界面如图 6-2 所示。 各参数所要求的格式在界面上有相应提示,请按照提示输入。

会议认证方式:设定用户加入会议时的认证方式。认证复选框对应内容如下:

1)无需认证:没有认证,每个用户都可自由的加入会议;

2)主席邀请:只有由主席邀请用户才能加入会议;

3)密码验证:先验证密码,密码错误时验证白名单;

4)黑白名单验证:先验证黑白名单,不在黑白名单中的用户请求会议主席决定;

5) 多重验证: 先验证密码, 然后验证黑白名单, 无法决定请求主席决定;

会议通知方式:目前仅支持上线通知,选择此选项后,系统会将会议信息发至白名单中 的用户。

强制使用的音、视频格式: 在会议中只使用特定的音视频格式, 通常选择全部, 由系统 自动协商出最好的结果。

**△议管理 历史记录** 

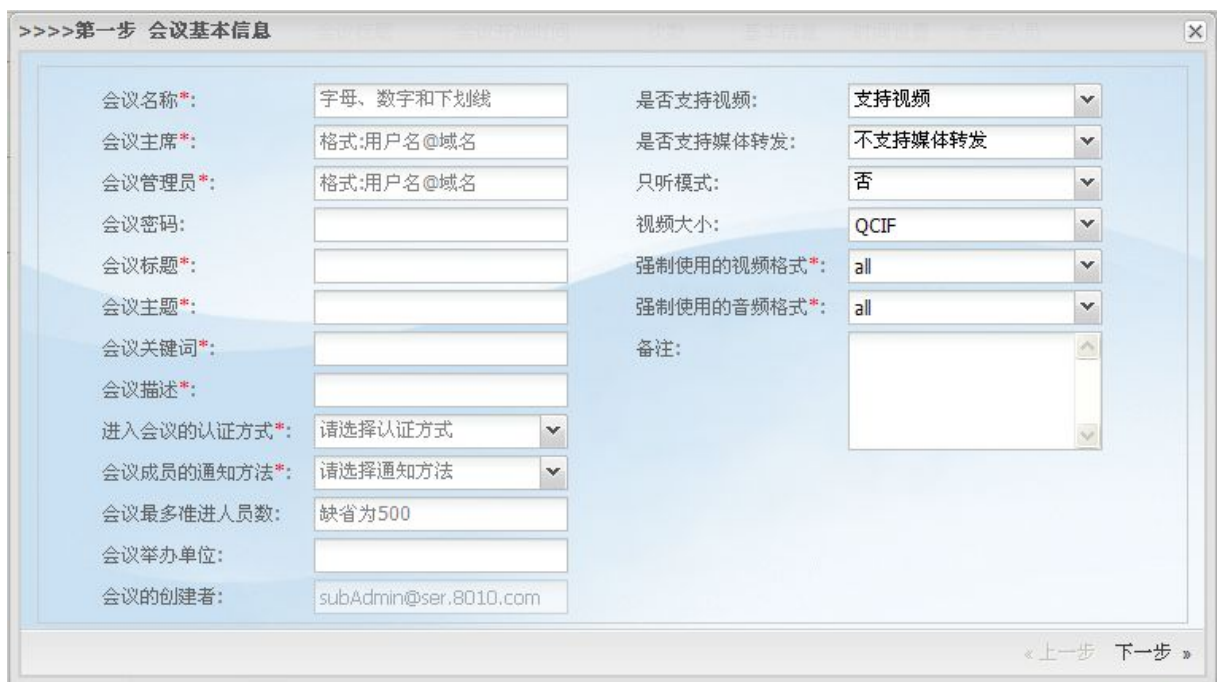

图 6-2 填写会议基本信息

#### 第二步: 设置会议次数和时间

会议周期次数设定:普通会议设定为 1 次,开完后不再开启。循环会议可通过时间间隔 和周期数进行设置,定制的会议将在会议开始前十分钟开启,这时用户可以加入到会议当中。

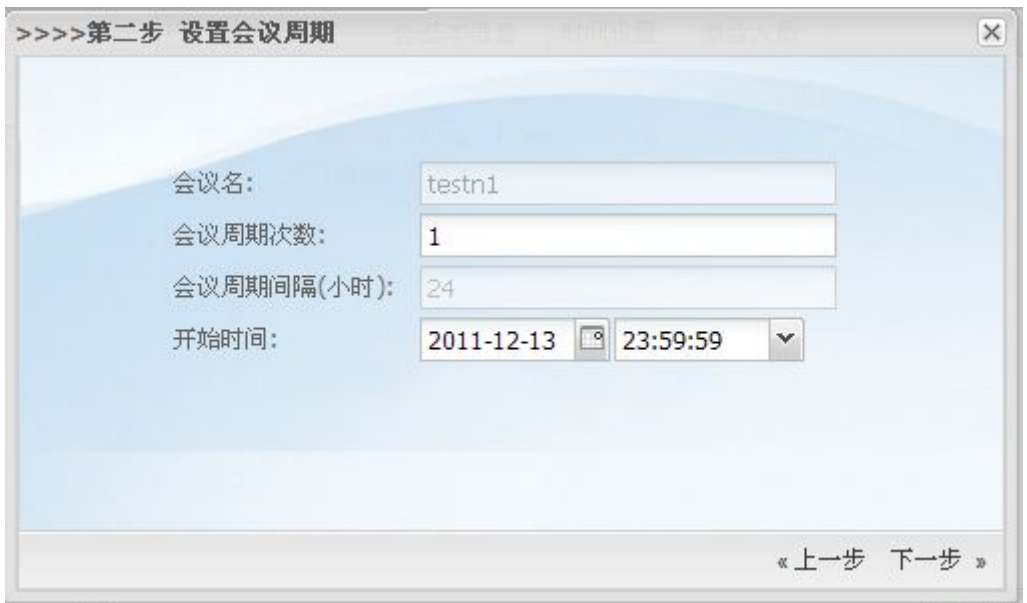

图 6-3 设置会议的周期次数以及会议的开始时间

#### 第三步:添加黑白名单

黑名单指禁止加入该会议的用户,被列入黑名单的用户无法通过别的方式加入会议,除 非主席邀请。根据上一步验证方式的讲解,白名单中的用户可以免去验证环节(如会议密码 登录等)。周期会议结束时所有与会人员自动保存为下次会议的白名单。需点击"完成"按 钮保存会议信息。

<span id="page-30-0"></span>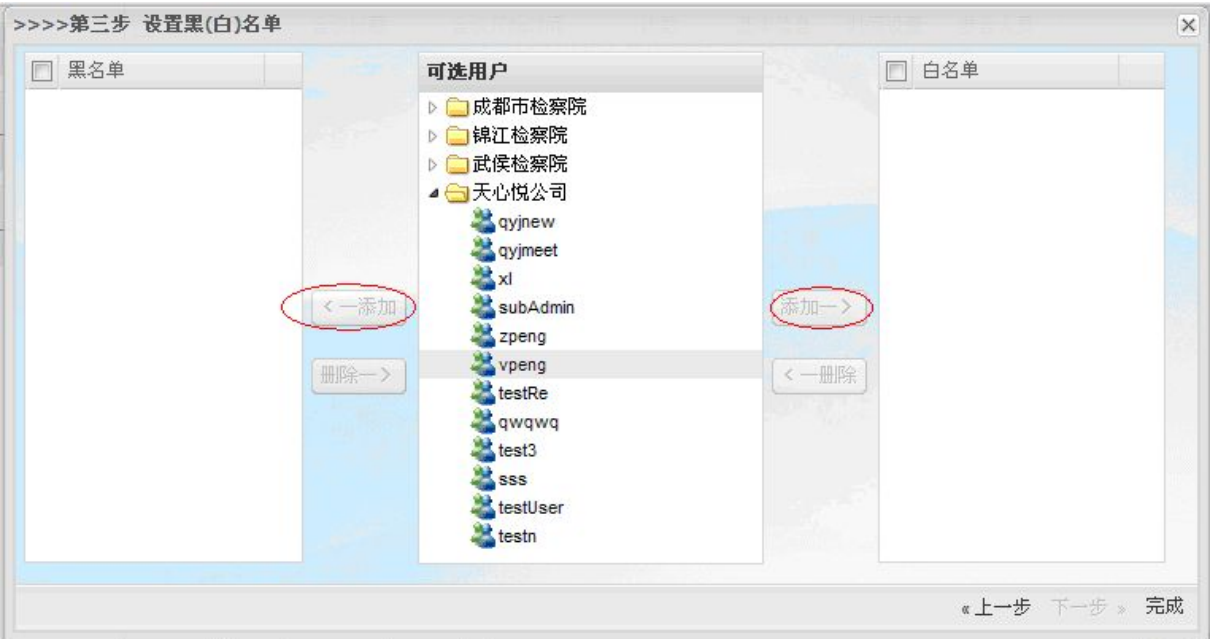

图 6-4 添加黑白名单

## **6.2**会议管理

会议定制员可以对自己定制的会议进行管理。该模块根据当前会议的状态分为未开始 的、进行中的和已结束的。对于未开始的会议,可以修改定制会议时设定的信息,其界面如 图 6-5 所示。

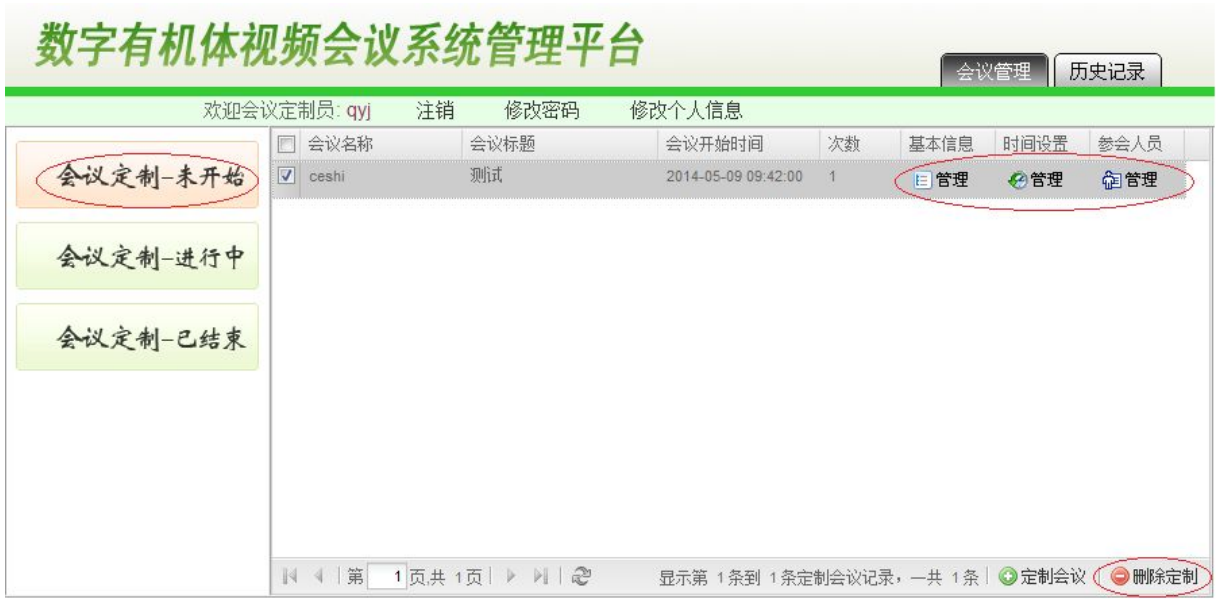

#### 图 6-5 未开始定制会议的管理

未开始会议的基本信息、时间设置和黑白名单都可通过点击记录的相应字段来打开修改 对话框。修改对话框的内容和格式与定制会议时相同。

对于正在进行中的会议,定制员只能查看其信息,无法再修改它。可以查看的信息包括 会议基本信息和参与人员。正在进行会议的查看界面如图 6-6 所示。点击要查看会议记录的

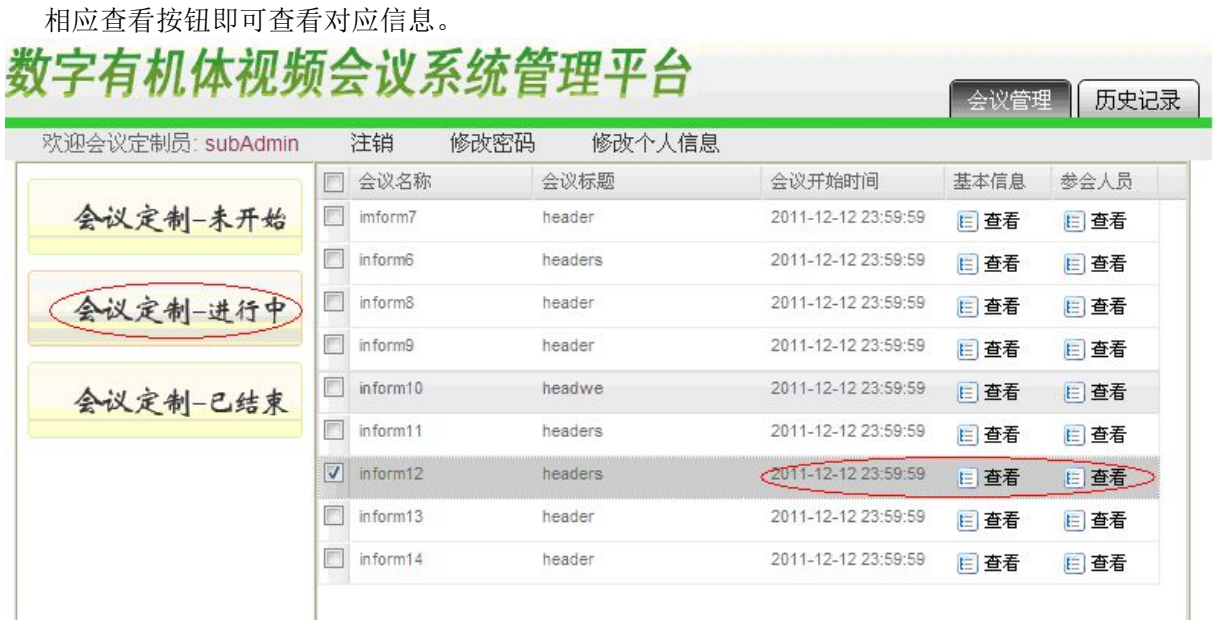

图 6-6 查看进行中的会议

对于已经结束的会议,会议定制员只能查看会议记录和基本信息,其界面如图 6-6 所示。

会议管理 历史记录

# 数字有机体视频会议系统管理平台

欢迎会议定制员: qyj 注销 修改密码 修改个人信息 会议召开时间段: 从 2011-01-01 2 00:00:00 ▼ 到 2014-05-09 3:59:59  $\mathbf{v}$ 杳询 会议定制-未开始 □ 会议名称 基本信息 会议标题 会议开始时间 会议结束时间 会议定制一进行中 会议定制-已结束 没有历史定制会议!

### 图 6-6 查询已结束的会议

选中左侧"会议定制-己结束",即默认显示该用户定制的历史会议信息,如果历史会议 过多,可指定时间段进行快速查询。

# <span id="page-32-0"></span>**7.** 区域管理

区域管理面向的用户是区域管理员。区域管理员身份由系统管理员分配。区域管理员登 录和普通用户登录方式相同。

域管理员管理本域内的事务。这些事务包括配置域内服务器,配置 MCU 参数, 查看系 统操作日志,管理系统广播,管理本域用户和管理本域的会议。

区域管理员登录后的界面如图7-1所示。提供给区域管理员的界面信息包含'区域管理'、 '用户管理'、'会议管理'、'历史记录'这四个页面。其中区域管理页面包含'域内服务器 管理'、'MCU 参数配置'、'系统操作日志'、'系统广播管理'这四个配置界面。"历史记录" 页面用于查询域管理员自己参加过的会议记录。

首先显示的是"区域配置"功能下的"域内服务器"管理页面。

# 数字有机体视频会议系统管理平台

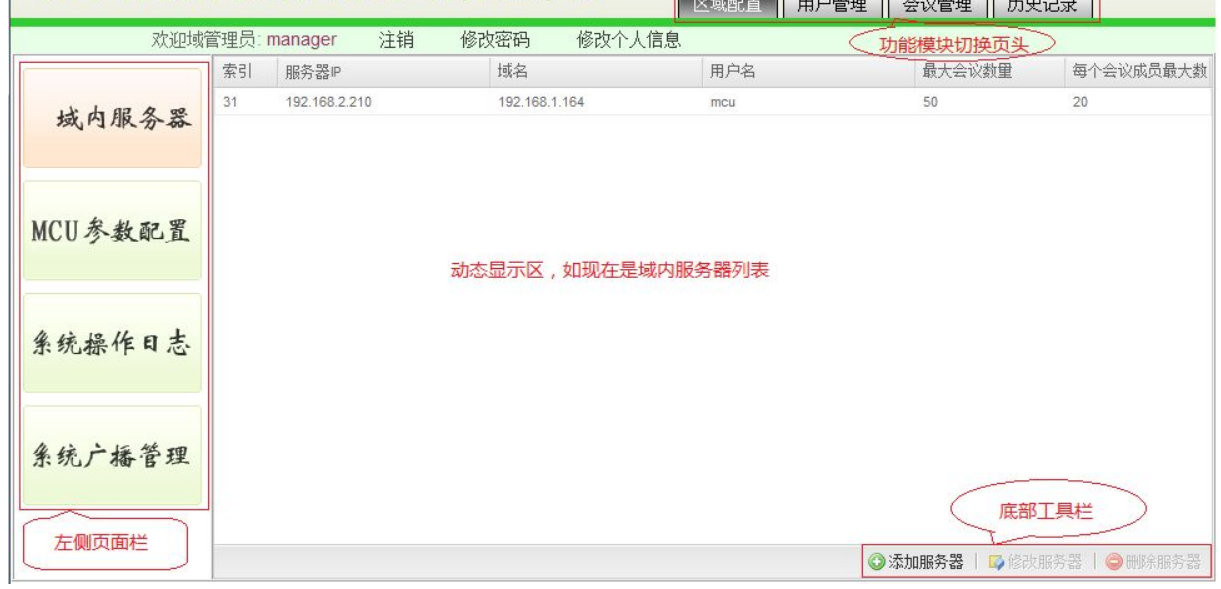

图 7-1 域内服务器管理

## **7.1**域内服务器

域内服务器配置界面如图 7-1 所示。域内已有服务器的信息显示在动态显示区域。底部 工具栏内有添加、修改和删除服务器的按钮。

在动态显示区选择已经有的域内服务器记录,然后点击底部工具栏内的"删除"按钮即 可删除该服务器。程序将要求域管理员确认是否删除。

在动态显示区选择已有的域内服务器记录后,点击底部工具栏内的"修改"按钮即可打 开修改服务器信息的对话框。这个对话框和添加服务器的对话框类似,只是不能修改服务器 的 IP 地址。添加服务器的对话框如图 7-2 所示。

<span id="page-33-0"></span>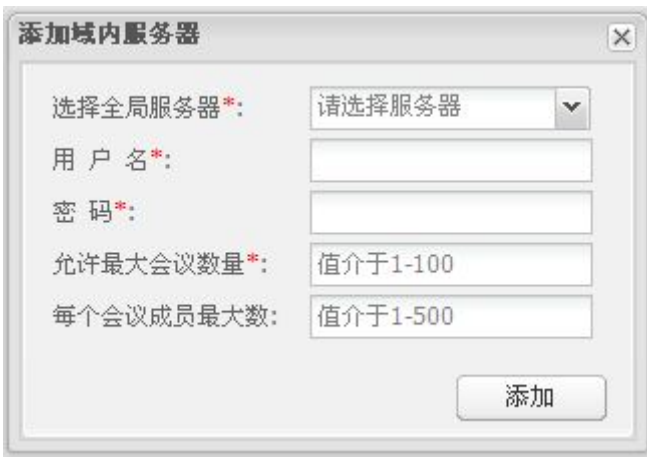

图 7-2 添加服务器

在"选择全局服务器"下拉框中选择属于本域的服务器。这些服务器由系统管理员在"服 务器管理"模块中设置。这里需要输入分配给服务器的账号和密码。服务器的账号和密码和 普通用户的是一样的。可以通过"用户管理"模块为服务器创建一个账号。这个账号不能分 配给普通用户使用。允许的最大会议数和会议成员最大数应该根据服务器的能力和使用的需 求来确定。当设置成功以后服务器就能作为数字有机体会议服务器参与会议服务。

## **7.2MCU** 参数配置

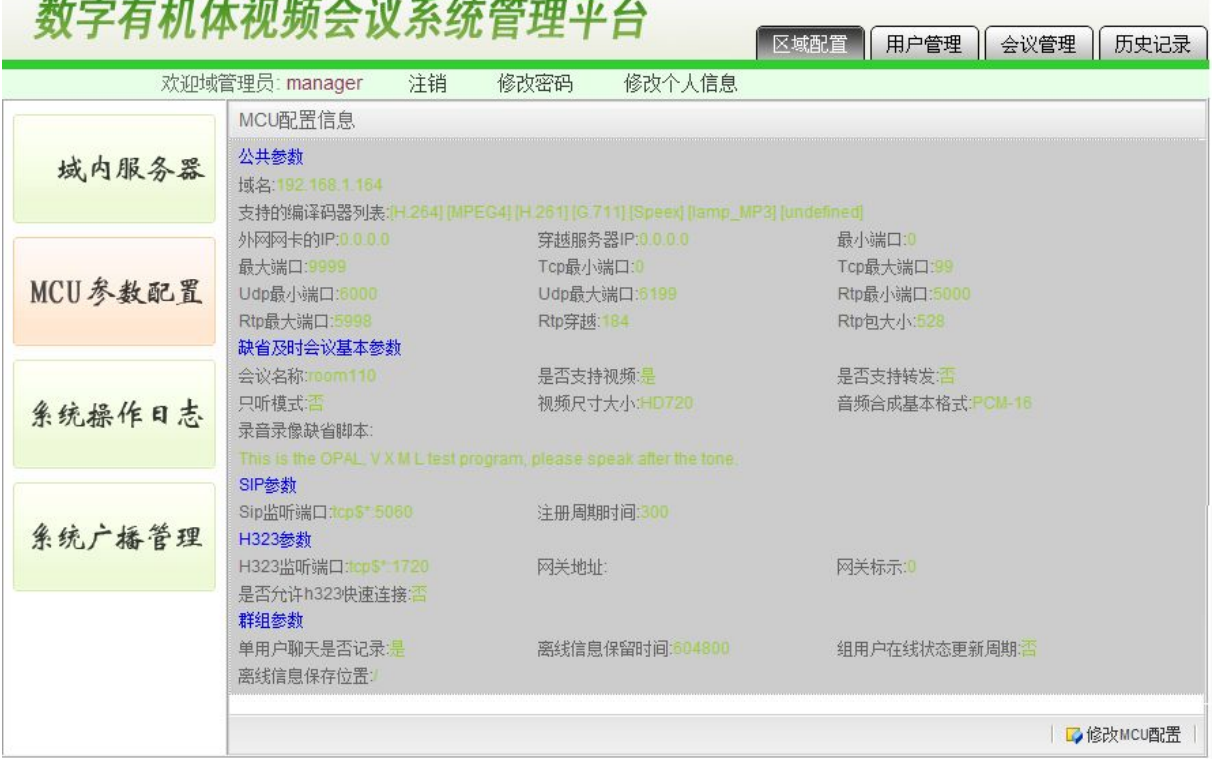

图 7-3 MCU 参数配置界面

本模块的功能是修改本域会议服务器的运行参数。MCU 是会议控制单元的简称。同一 个域内的所有会议服务器使用相同的运行参数。点击左侧页面栏中的"MCU 参数配置"页 面即可显示本域已有的 MCU 参数。点击动态显示区域内显示的 MCU 参数表,即可使底部 工具栏的"修改 MCU 配置"按钮变亮。点击该按钮即可打开如图 7-4 所示的修改界面。

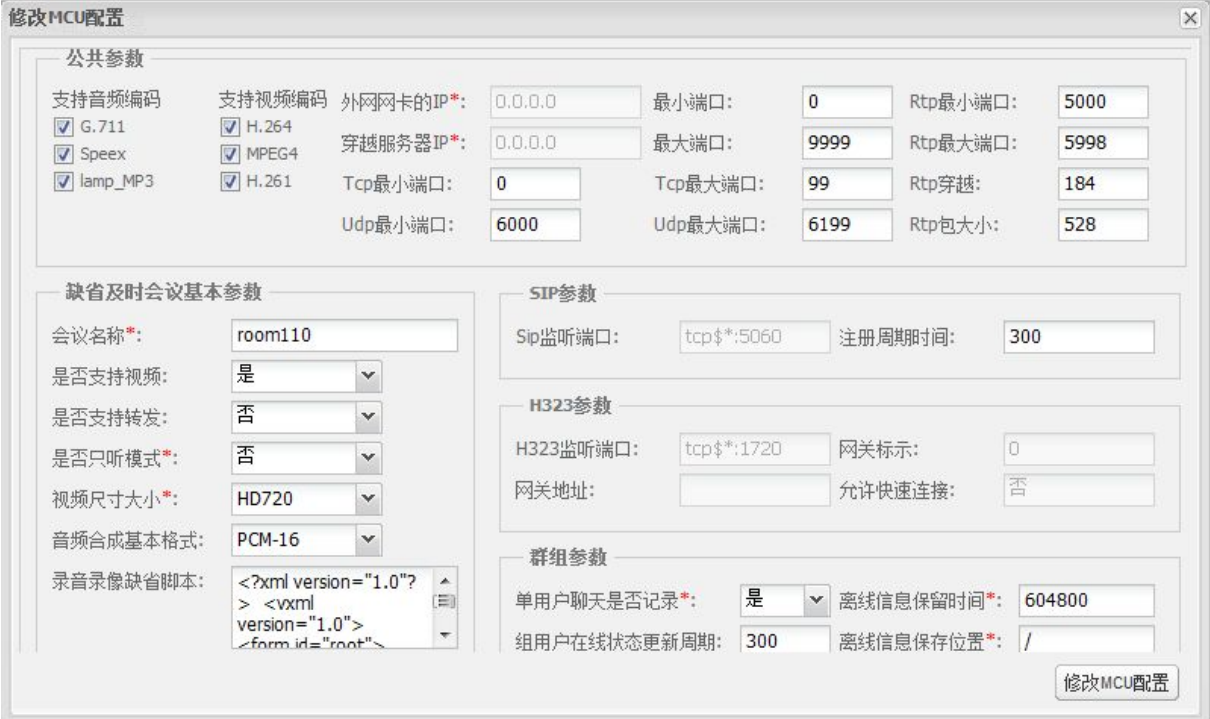

图 7-4 MCU 参数配置修改

可以配置的参数较多,分别说明如下:

**1)** 公共参数

支持音频编码: 即系统支持的音频编码,系统本身已集成这些编解码算法,选择更多的 编解码算法可以使系统更具兼容性。

支持视频编码:即系统支持的视频编码,系统本身已集成这些编解码算法,选择更多的 编解码算法可以使系统更具兼容性。

外网网卡 IP:不使用。

穿越服务器:NAT 外网穿越防火墙地址。

Tcp 最小端口、Udp 最小端口、最小端口、最大端口、Tcp 最大端口、Udp 最大端口、 Rtp 最小端口、Rtp 最大端口为服务器使用端口范围,通常大于 1024 小于 65535。

Rtp 包大小:数据包大小。

Rtp 穿越: Rtp 数据包外网穿越服服务器。

#### **2)** 缺省即时会议参数

即时会议就是临时会议。

会议名称:创建临时会议时系统为会议创建的缺省会议名。

是否支持视频: 即会议是否支持视频, 如果不支持视频, 则会议变成语音会议。

是否支持转发:媒体服务器不进行合成,直接转发客户端的视频包。

是否支持只听模式:客户端不向服务器上传数据流。

视频尺寸大小:默认视频尺寸。

#### <span id="page-35-0"></span>**3) SiP** 参数

Sip 监听端口: Sip 协议使用的端口。 注册周期时间:用户向服务器注册的时间。

#### **4) H323** 参数

H323 监听端口: H323 协议使用的端口。

网关 ID:多媒体网关 ID。

网关地址:多媒体网关主机 IP 地址。

#### **5)** 群组参数

单用户聊天记录是否保存:选择是,系统会保存所有点对点聊天记录。 离线信息保留时间:即离线文件、离线留言的保存时间。 组用户在线状态更新周期:每次更新组用户的在线状态后等待的时间。 离线信息保存位置:用户离线文件保存的位置。

## **7.3**系统操作日志

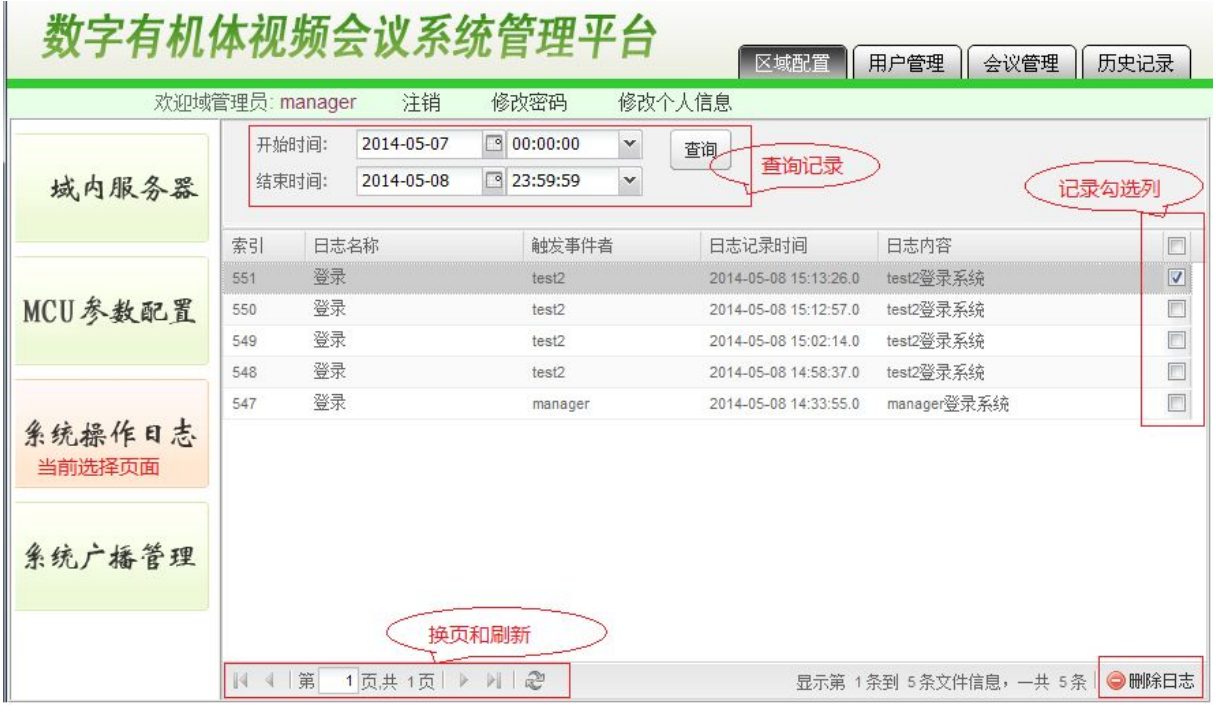

图 7-5 域内服务器日志管理

系统操作日志指本系统中用户登录,退出,指定会议,删除记录等操作留下的信息记录。 域管理可以查看和删除系统日志。系统操作日志管理界面如图 7-5 所示。

动态显示区的顶部是查询工具栏,填写查询起始日期后点击"查询"按钮即可查询符合 条件的日志记录。

当系统中日志过多时,可以先选择要删除的日志,然后点击右下角"删除日志"按钮进 行日志删除。可以点击标题栏上的勾选框来选择本页的所有日志。

## <span id="page-36-0"></span>**7.4**系统广播

域管理员可以使用"系统广播管理"功能向本域用户广播消息,也可以查看历史记录和 删除历史广播消息。域内"系统广播管理"界面如图 7-6 所示。

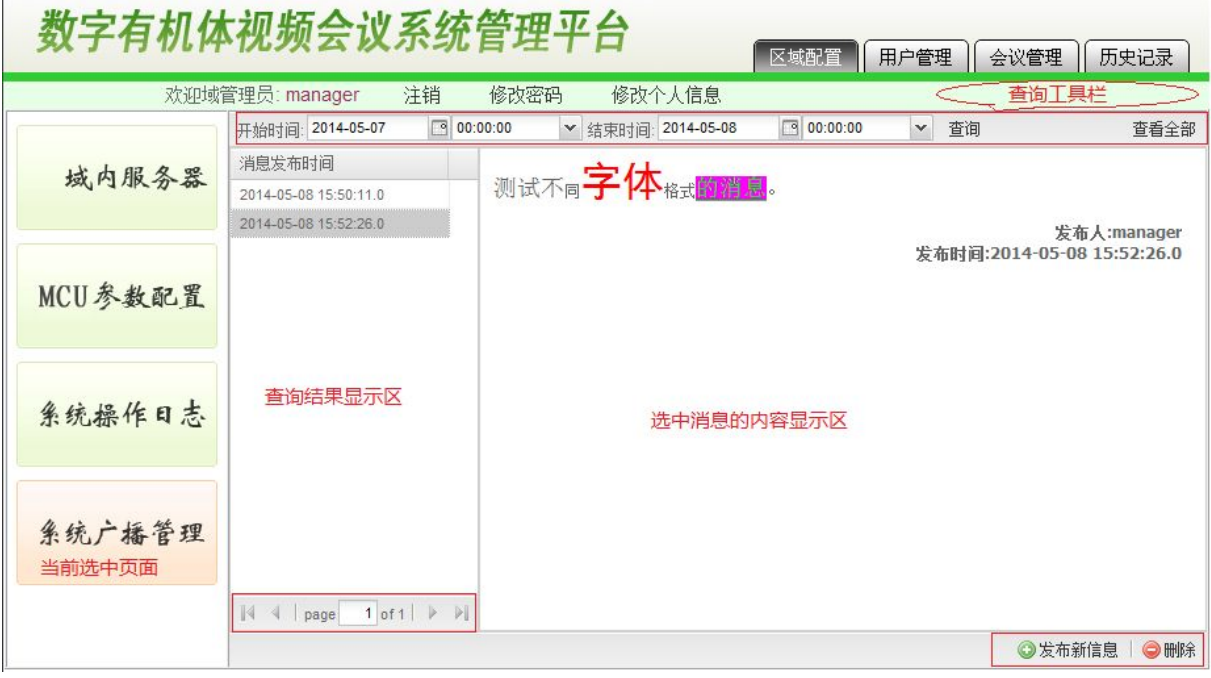

图 7-6 系统广播

作为域内管理员,可以查看本域内的广播、发布和删除域内广播。动态显示区顶部是查 询工具栏,可以按照时间查询广播消息。点击"查看全部"可以查询数据库中的所有消息。 如果没有查询也没有点击"查看全部"则"查询结果显示区"没有显示记录。点击"查询结 果显示区"的消息记录将在右边的消息内容显示区消息内容。

"发布新消息"和"删除"按钮在右下角。点击"发布新消息"按钮将弹出消息编辑窗 口。完成消息编辑后点击"提交"按钮即可发布消息。和系统管理员发布消息不同,域管理 员发布的消息将立即发送给域内所有用户,没有提供定时发送功能。

删除消息记录需要先查询出消息,然后在"查询结果显示区"选中记录后点击右下角的 "删除"按钮。

## **7.5**用户管理

选择管理员界面右上角的'用户管理'按钮进入该域用户管理界面。该界面如图 7-7 所 示。域管理员可以查看和管理该域的用户信息。

左侧是本域的组织结构,可以双击部门展开或者收拢其子部门。选中一个部门后,在"选 定部门用户列表显示区"显示该部门的用户。选择一个用户即可对该用户进行管理。如果部 门的用户很多则可以使用"用户列表换页工具栏"的按钮切换显示页。

在用户列表中选择用户后点击右键打开用户列表右键菜单。选择"设为会议定制员"菜 单可以将一个普通用户设为本域的会议定制员,反之则取消。一个域可以有多个会议定制员。

选中用户后可用"用户增删工具栏"的"删除"按钮删除该用户。确认对话框如图 7-8 所示。点击"是"按钮后该用户就被删除。

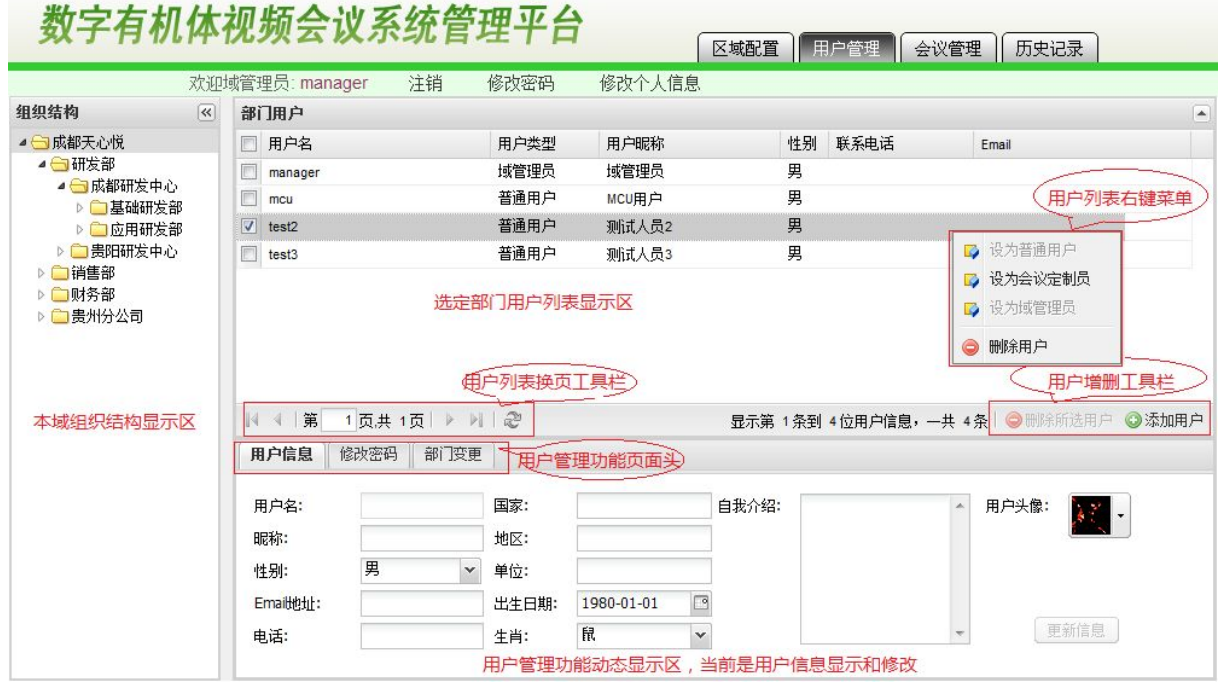

图 7-7 用户管理

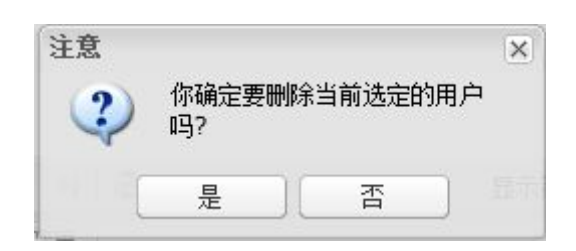

图 7-8 删除用户确认对话框

也可以点击"添加用户"按钮添加一个新用户。添加新用户的对话框如图 7-9 所示。用 户的基本信息是必须填写的。记下用户的账号和密码,以便告知账号的使用者。用户名必须 是英文和数字。昵称可以使用中文,建议尽量不要采用特殊字符。所属部门将自动填写,即 当前在组织结构选中的部门。用户详细信息可以根据需要填写。最后点击"添加"按钮就添 加了新用户。注意:点击"关闭"按钮将放弃添加用户,输入的信息将丢失。

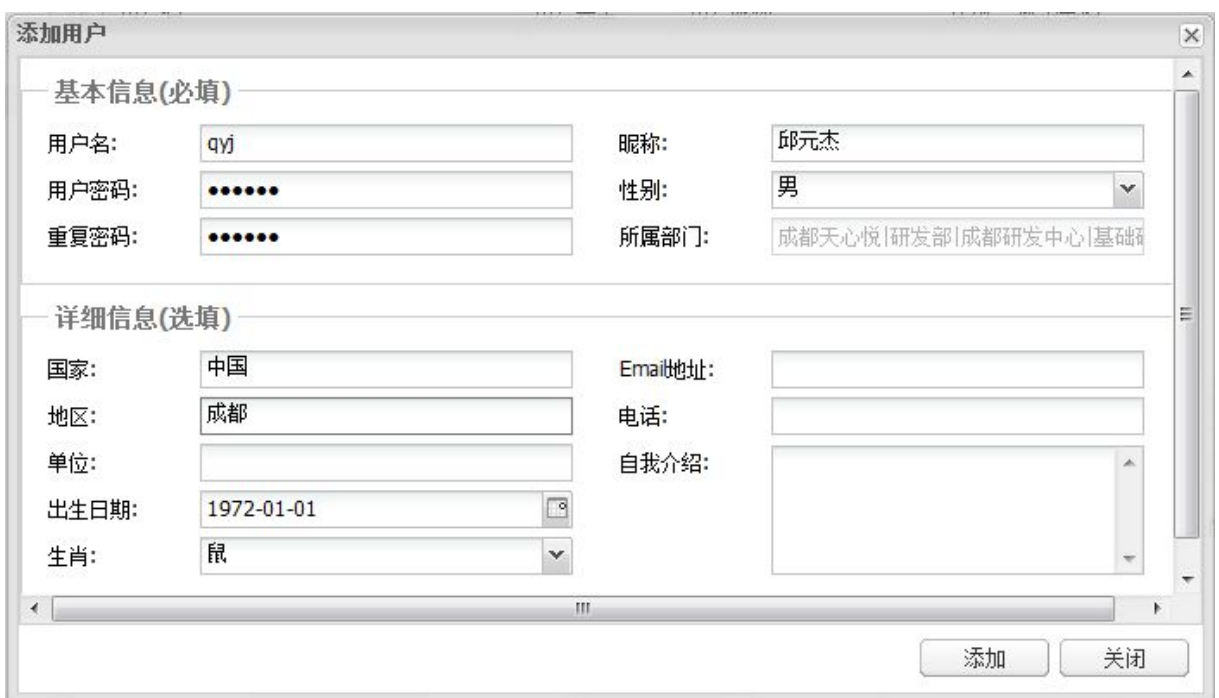

#### 图 7-9 域管理员添加用户对话框

选定用户后还可以修改用户信息,修改用户密码和变更用户所属部门。图 7-7 的用户管 理功能动态显示区显示的就是用户信息。可以在这里修改用户信息,然后点击"更新信息" 按钮保存修改后的用户信息。

选中用户后,点击用户管理功能页面头中的"修改密码"就将看到如图 7-10 所示的修 改用户密码界面。在这里输入用户的新密码后确认即可修改用户的密码。

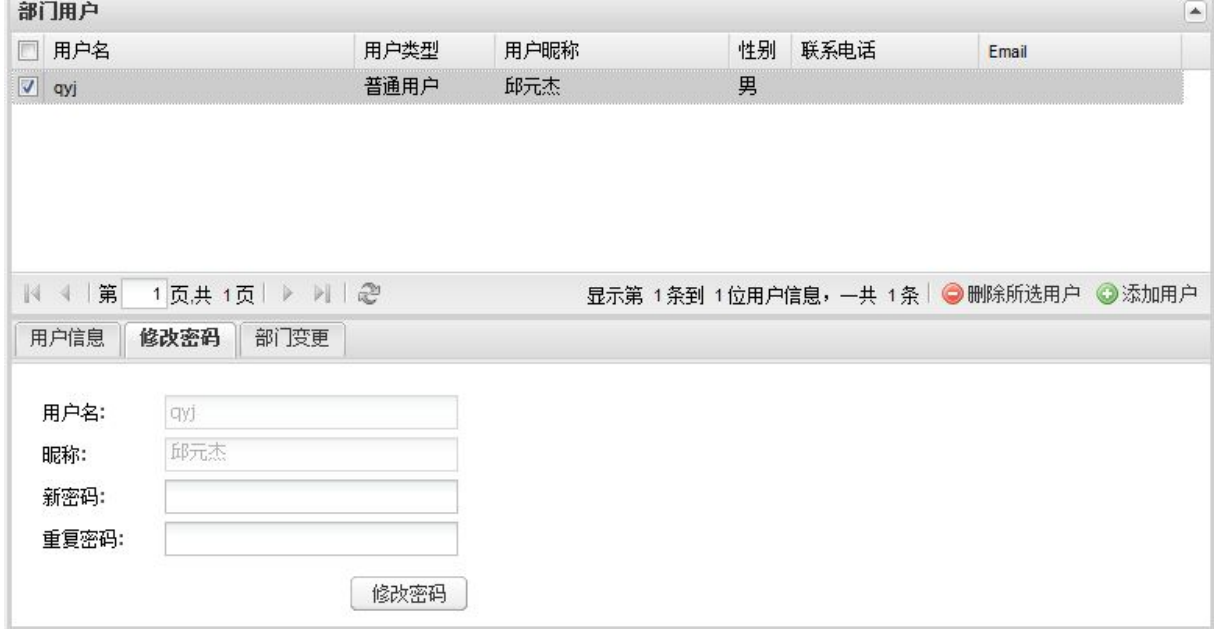

#### 图 7-10 设定用户密码

如果需要将用户变更到其他部门,可以点击"部门变更"页面,将看到如图 7-11 所示 的界面。

<span id="page-39-0"></span>![](_page_39_Picture_38.jpeg)

图 7-11 变更用户所属部门的界面

需要先在左边选择用户将变更到的部门,然后点击"添加"按钮添加到右边"所属部门", 再在选择要移除的部门,点击"删除"按钮将其移除。一个用户可以属于多个部门。

# **7.6**会议管理

'域管理员会议查看'与会议定制中'查看会议'功能一致,区别在于域管理员查看范 围不同,域管理员能查看本域所有历史会议。

# <span id="page-40-0"></span>**8.** 系统管理

系统管理面向系统管理员,具有系统最高权限。系统管理员模块分为 4 个子模块。分别 为域管理、服务器管理、组织结构管理、系统广播管理。

### **8.1**域管理

域管理模块包括添加域、修改域和删除域。域管理界面如图 8-1 所示。

![](_page_40_Picture_84.jpeg)

#### 图 8-1 域管理

选中列表中的域信息可以进行修改或删除操作。删除一个域时程序将进行确认,以免误 删信息。修改域的界面和添加域的界面是相同的,只是域名不能修改而已。添加域面板如图 8-2 所示。

![](_page_40_Picture_85.jpeg)

#### 图 8-2 添加域

为系统添加一个域包含多步操作(如数字有机体会议服务器配置、数字有机体通信服务 器配置、域数据库建立、数字有机体会议管理 WEB 配置等)。在本管理系统中添加部署信 ш

<span id="page-41-0"></span>息仅为多个步骤之一。域名可以是英文或者 IP 地址, 其中英文域名形如"ser.8010.com", 必须以"ser."为前缀,而数字域名为通信服务器 IP 地址。各个区域数据库互不相同, 在此 需填写该区域数据库名称、数据库账号和密码(导入数据库时设置的数据库信息)。详细配 置域的方法请参见"软件安装"部分。

## **8.2**服务器管理

服务器管理主要功能是为系统添加硬件设备。当域管理员配置本域时,'数字有机体会 议服务器'选项将从服务器列表中选取。服务器管理界面如图 8-3 所示。

![](_page_41_Picture_95.jpeg)

#### 图 8-3 服务器管理界面

选中服务器列表中的记录可以对服务器进行修改和删除操作。删除服务器时将提示系统 管理员确认操作,以免误删信息。修改服务器和界面与添加服务器的界面类似,只是不能修 改服务器 IP 地址。添加服务器的界面如图 8-4 所示。

![](_page_41_Picture_96.jpeg)

图 8-4 添加服务器

服务器添加成功后将会在列表中显示。

## <span id="page-42-0"></span>**8.3**组织结构管理

系统的一个顶级部门(有时也称一级部门)对应一个通信域。会议终端登录时将选择通 信域对应的顶级部门来登录通信域。同时,通信域内的用户将属于域对应的部门或者其下属 部门,即对应部门结构中的某个具体部门。会议终端上的组织结构列表将按照这里配置的组 织结构显示用户。组织结构管理界面如图 8-5 所示。

![](_page_42_Picture_98.jpeg)

图 8-5 组织结构管理界面

点击右下角底部工具栏中的按钮可以添加、修改和删除某个部门。为某个部门添加子部 门需要先选择该部门。

删除部门时必须先删除各子部门及部门中的用户,强制删除部门只会删除部门下的子 部门,不会删除系统中的用户。

#### **8.4**系统广播

系统管理员可以向整个系统(所有通信域)发送广播,也可以查询及管理本系统各域广 播信息,系统广播消息管理界面如图 8-6 所示。

如果需要发布一条新消息,可以点击底部工具栏中的"发布新消息"按钮进入消息发布 对话框。消息发布对话框的界面如图 8-7 所示。

发送消息方式有两种,即"发布到指定单位"和"发布到所有单位"。前一种方式需要 指定要发送的单位。后一种方式是全系统广播,将发送到所有通信域。

可以设定消息开始发送的时间。这个时间应当指定为未来时间。系统将在该时间点向指 定的用户群发送消息。

<span id="page-43-0"></span>![](_page_43_Picture_64.jpeg)

图 8-6 系统广播消息管理界面

发送消息的长度不宜太长。这里现在为 100 个文字以内。太长的消息可能为系统带来过 载的负载。消息将以 HTML 方式显示, 因此可以设置字体等。

![](_page_43_Picture_65.jpeg)

图 8-7 发布系统消息对话框

## **8.5**用户权限

系统管理员可以管理系统中所有用户的权限。不过,如果系统规模很大,部署了多个域, 则应当由各个域的管理员来管理域内的用户。系统管理员只需指定每个域的域管理员即可。

系统管理员的用户管理界面如图 8-8 所示。

| 组织结构                               | 欢迎超级管理员: admin<br>$\overline{\ll}$ | 注销<br>部门用户        | 修改密码        |       |    |      |       |
|------------------------------------|------------------------------------|-------------------|-------------|-------|----|------|-------|
| ● 成都天心悦                            | $\qquad \qquad \Box$               | 用户名               | 用户类型        | 用户昵称  | 性别 | 联系电话 | Email |
| ▲ 研发部                              | E                                  | manager           | 域管理员        | 域管理员  | 男  |      |       |
| ▲ 成都研发中心<br>▷ 基础研发部                | F                                  | mcu               | 普通用户        | MCU用户 | 男  |      |       |
| ▷□应用研发部                            | E                                  | test1             | 菩诵用户        | 测试人员1 | 男  |      |       |
| ▶ ■ 贵阳研发中心                         | $\overline{v}$                     | test2             | 普通用户        | 测试人员2 | 男  |      |       |
| ▲ 一消售部                             | F                                  | test3             | 普通用户        | 测试人员3 | 男  |      |       |
| ▲ 财务部<br>▲ ● 豊州分公司                 | F                                  | test <sub>4</sub> | 普通用户        | 测试人员4 | 男  |      |       |
|                                    |                                    |                   |             |       |    |      |       |
| 系统组织结构显示区,可双<br>击部门展开或者收拢下级部<br>П. |                                    |                   | 对应左侧选定部门的用户 |       |    |      |       |

图 8-8 系统管理员的用户管理界面

选中部门用户列表中的用户可以进行删除操作。在部门用户记录上点击右键可进行权限 管理。右键菜单如图 8-9 所示。

![](_page_44_Figure_4.jpeg)

图 8-9 用户权限设定右键菜单

会议定制员主要管理该用户所在域的会议,无法跨域管理。会议定制员完成某个子域会 议定制、会议查看等。域管理员管理用户所在域,包括数字有机体会议服务器参数配置、服 务器管理、域内广播、系统日志等,详细信息请参照"区域管理"章节。

# <span id="page-45-0"></span>**9.** 出错处理

如果在使用本产品时,您发现了某些缺陷与不足,或是需要帮助,请及时致函我们。我 们的电子邮箱是: [tianxinyue@126.com](mailto:tianxinyue@126.com)。

要想获取最新的在线用户手册和了解最新的相关信息,您可访问我们的公司 Web 站点 [www.tianxinyue.com](http://www.tianxinyue.com)。